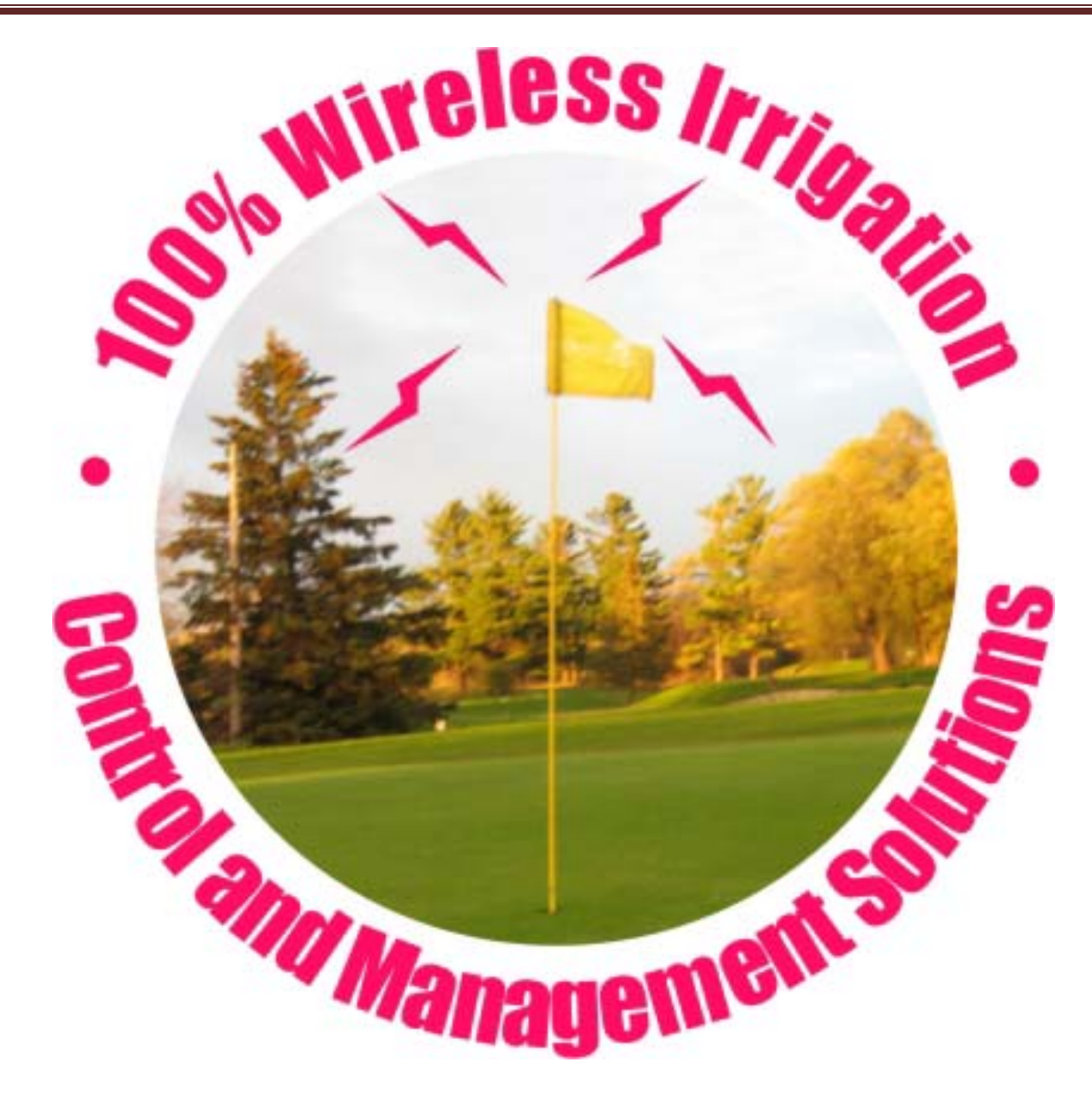

m.

 $\mathcal{L}(\mathcal{L}(\mathcal{L}))$  and the contribution of  $\mathcal{L}(\mathcal{L})$  . The contribution of  $\mathcal{L}(\mathcal{L})$ 

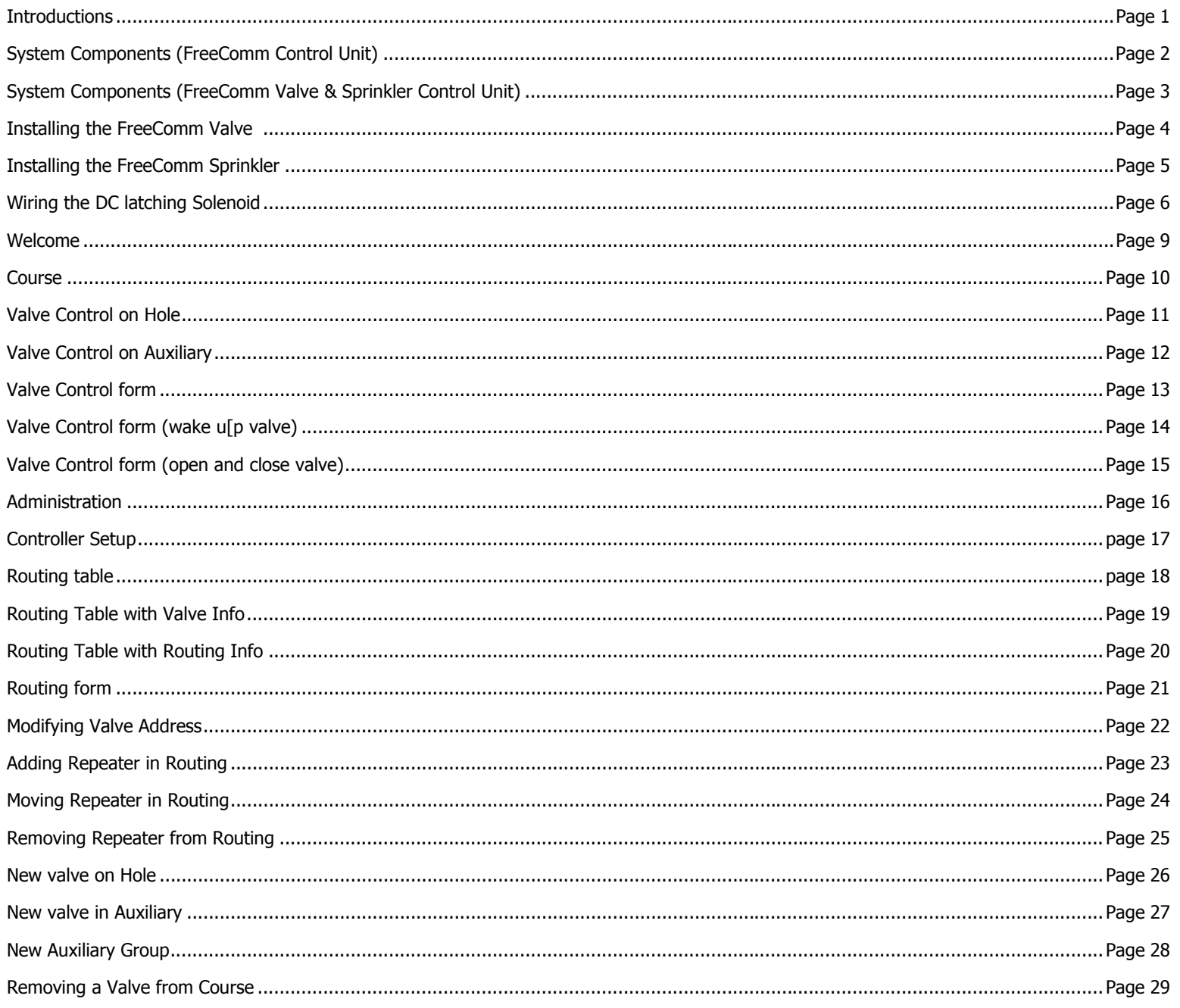

m.

 $\mathcal{L}(\mathcal{L}(\mathcal{L}))$  and the contribution of  $\mathcal{L}(\mathcal{L})$  . The contribution of  $\mathcal{L}(\mathcal{L})$ 

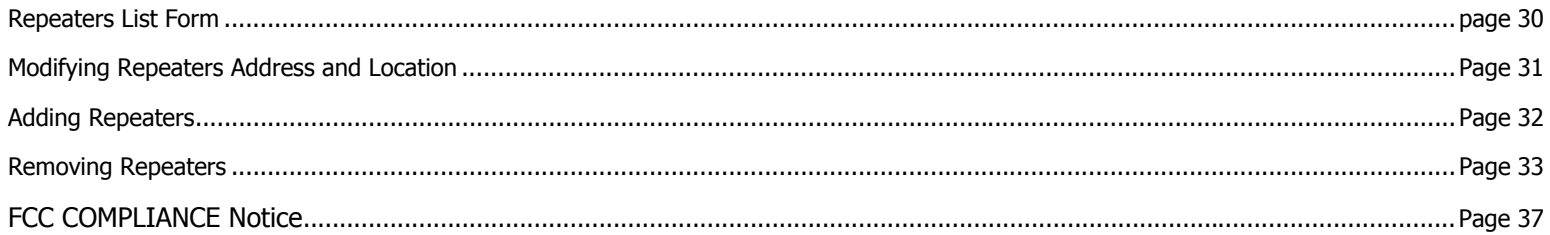

Congratulations on purchasing your FreeComm™ battery operated 2-way wireless irrigation control system. The patent pending system operates in the license free 915 MHz band and is the perfect solution for retrofitting existing irrigation systems, supplemental irrigation systems or new irrigation systems. The system is adaptable to all major irrigation valves with a DC latching solenoid.

With active irrigation programming stored in the controller, wireless communications are reduced to performing the following activities; scheduled health check; changes to the irrigation schedule; real time activation. Communications to operate the controller or change control data can be sent from the Central Control Unit.

Each control unit has the following operational functionality

#### **Modes of Operation**

- $\circ$  Active: continuously listening for messages. If it does not recognize active communication over the network it enters sleep mode after a 3-minute timeout period.
- $\circ$  Sleep mode: Listens periodically for a message. It listens for 1.33 seconds every 60 seconds. When it registers that active communication over the network is taking place it goes into active mode
- $\circ$  Deep Sleep Mode: the unit is programmed to power down at certain periods of the day to minimize power consumption. In this mode communication is not active, however the will perform the specified irrigation program.
- $\circ$  Health Check: 2 times a day we prescheduled a communication health check to:
	- o Update irrigation schedules
	- o Retrieve irrigation and controller operation data
- $\circ$  Magnetic reset: All units have a magnetic reset for resetting units

### **Irrigation Programming:**

- $\circ$  6 custom irrigation programs are available
- $\circ$  Only 1 program is active at any one time
- o Each program specifies:
	- o Start time
	- o Duration of the soak
	- $\circ$  Number of times the soak period is repeated for the irrigation schedule
- $\circ$  The active irrigation program is stored in the embedded micro in the controller and does not require communication over the network to initiate the program
- The program may be modified remotely from the hand held or from the FreeComm™ software.
- oManual activation of the valve/sprinkler does not require modification of the scheduled program

# **FREECOMM™ SYSTEM COMPONENT**

The following provides an overview of the FreeComm™ system components:

- •Central Control Unit (CU)
- •Valve Controller (VCU) and or Sprinkler Controller (VCU-S)

# **FreeComm™ CONTROL UNIT**

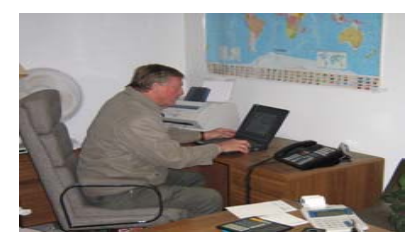

The Central Control Unit is comprised of a PC running the FreeComm™ software package on the windows operating system. The PC is connected to the main controller via a RS 232 serial port interface. All set-up, network programming, irrigation scheduling and operations of the FreeComm™ system are controlled with the Central Control Unit and FreeComm™ Software.

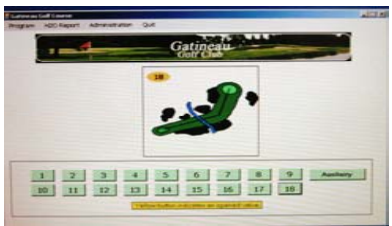

The FreeComm™ system use a series of repeaters to relay communication throughout the network to control and communicate with all FSC and FVC controllers in real time. The main controller's 2-way communication can send/receive data to/from the valve or sprinkler enabling unlimited flexible control, reporting and activation of the irrigation system and schedule. Actual network communication performance range and controllers varies depending upon the installation and the surrounding terrain.

# **FREECOMM™ VALVE OR SPRINKLER CONTROLLER UNIT**

FreeComm™ FVC (valve) & FreeComm™ FSC (sprinkler) controllers independently store all irrigation programming and reporting data for each individual solenoid valve or sprinkler head. The controllers are capable of receiving and sending commands directly from the FCU, FHU, FVC, and FSC or from the network as required in real time or as a scheduled communication.

FreeComm™ valve (FVC) and sprinkler (FSC) retrofit kits are waterproof, dirt proof with 18" wire leads for wiring DC latching solenoids, each contains a sealed battery pack providing power for the control module and the 9v DC latching solenoid.

Valve (FVC) strategy contract to the Sprinkler (FSC) RAINBIRD™

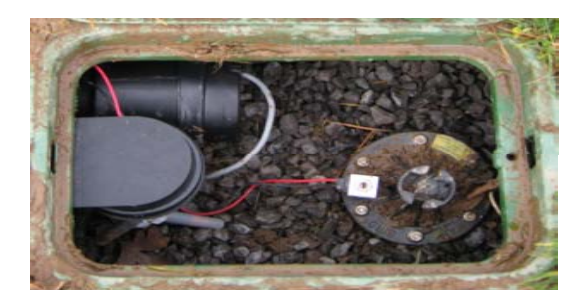

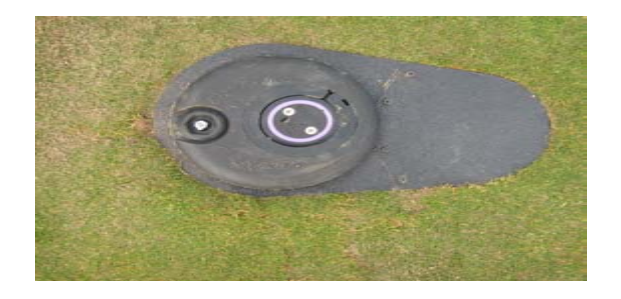

**Sprinkler (FSC) TORO™ Sprinkler (FSC) BEAR™** 

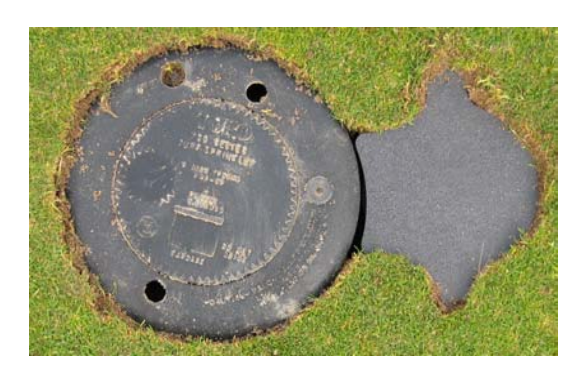

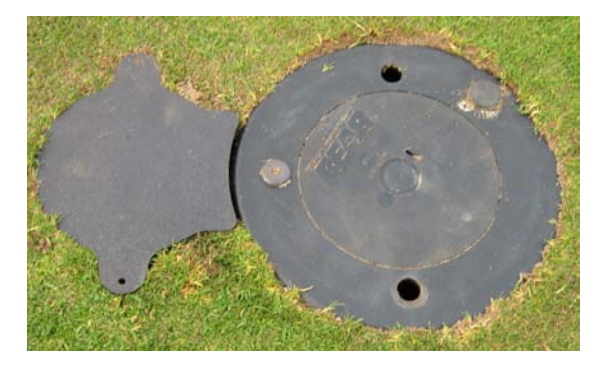

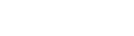

#### **Installing the FreeComm™ Valve unit**

The universal FVC is a 2-component package consisting of the FVC Control unit and battery case.

#### Preparation

- 1. Connect the battery pack to the battery case
- 2. Close battery case (use lubricant supplied)
- 3. Enter the factory preset ID into the software with field location (see software set up)
- 4. Test communication (see software set up)

#### Installation

- 1. Remove existing AC Solenoid
- 2. Remove AC Solenoid adapter (if required)
- 3. Install DC latching solenoid
- 4. Connect the Solenoid wire to the Controller wire using 3M™ waterproof connectors (red to red and black to black)
- 5. Install FVC controller to side of valve box with 2 #8 self tapping screws just below ground level
- 6. Install battery pack in valve box. (Optionally bury battery pack outside valve box)
- 7. Using the FHU test solenoid operation

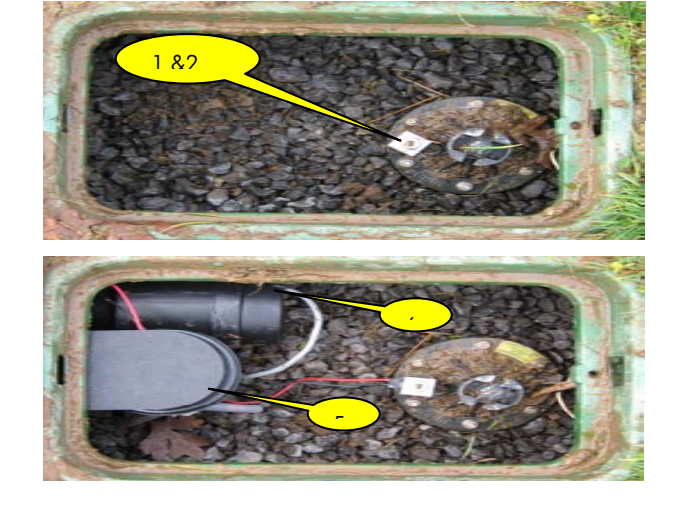

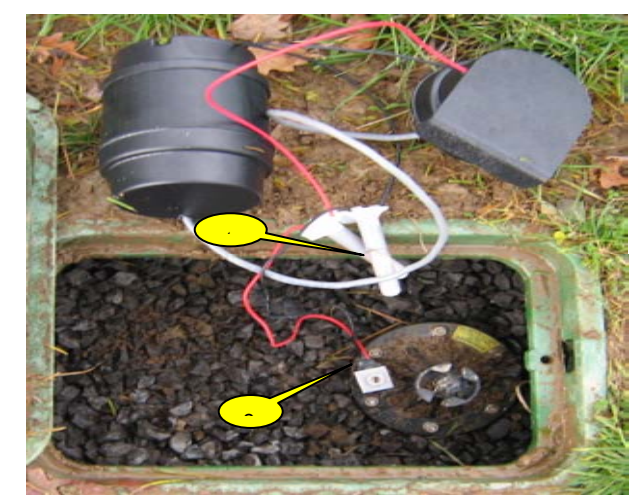

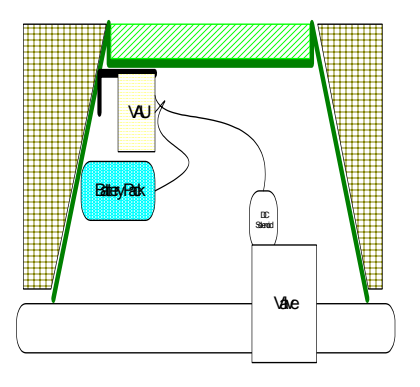

#### **Installing the FreeComm™ FSC (Sprinkler unit)**

The universal FSC is a single component package consisting of the Control unit and battery pack.

#### Preparation

- 1. Connect the FSC controller to the battery pack
- 1. Close kit housing (use lubricant supplied)
- 2. Enter the factory preset ID into the software with field location (see software configuration)
- 3. Test communication (see software communication set up)
- 4.

#### **Installation**

- 1. Dig a hole parallel to the existing sprinkler 12" deep by 8 "wide
- 2. Fit the FSC to the sprinkler
- 3. Mark the location of the pilot hole to be drilled into the sprinkler using the guide supplied
- 4. Drill the 3/8" pilot hole for the mounting bracket
- 5. Remove existing AC Solenoid
- 6. Remove AC Solenoid adapter (if required)
- 7. Install DC latching solenoid
- 8. Connect the Solenoid wire to the controller wire using 3M™ waterproof connectors (red to red and black to black)
- 9. Fasten the FSC controller bracket through the pilot hole with the supplied bolt.
- 10. Using the FHU test solenoid operation
- 11. Back fill the bottom of the open reinstall sod

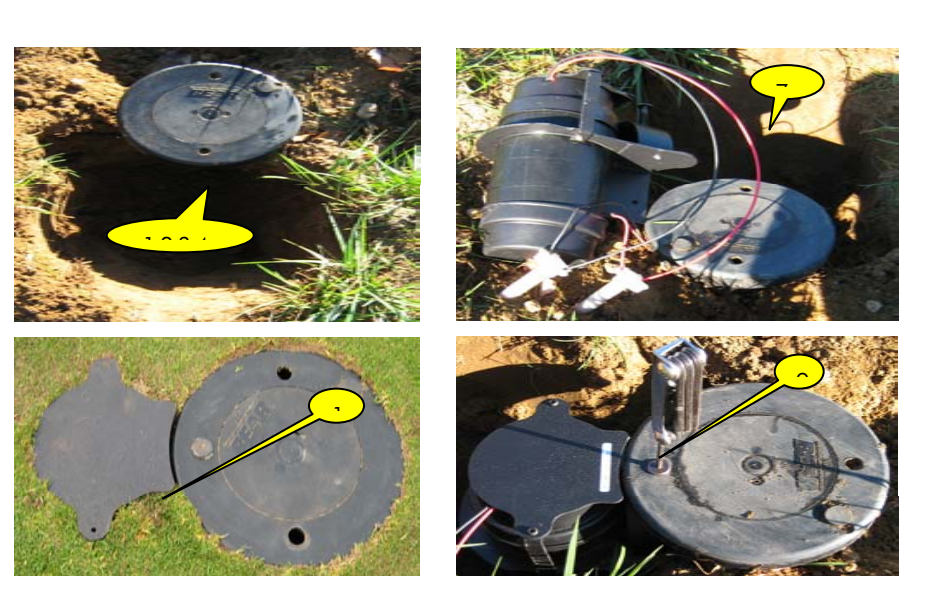

Battery Pack

DCSolenoid

**RF RAU** 

#### **Wiring DC Latching Solenoids to the Valve or Sprinkler**

Both FreeComm™ Valve and FreeComm™ Sprinkler are provided with 18-gauge wire for attaching to DC latching solenoids.

#### **To Connect DC Latching Solenoids:**

- 1. Remove 1/2" (13M™m) of insulation from the wire (Red and black wire) on the Valve or Sprinkler.
- 2. Twist the red and black leads from the solenoid to the red and black leads on the Valve or Sprinkler as shown in the figure.
- 3. Make sure that 3 M waterproof connectors are used to secure all wire connections.

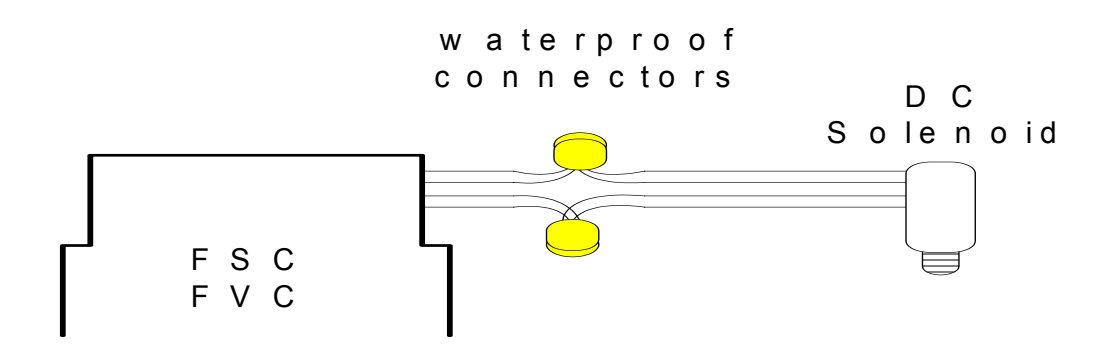

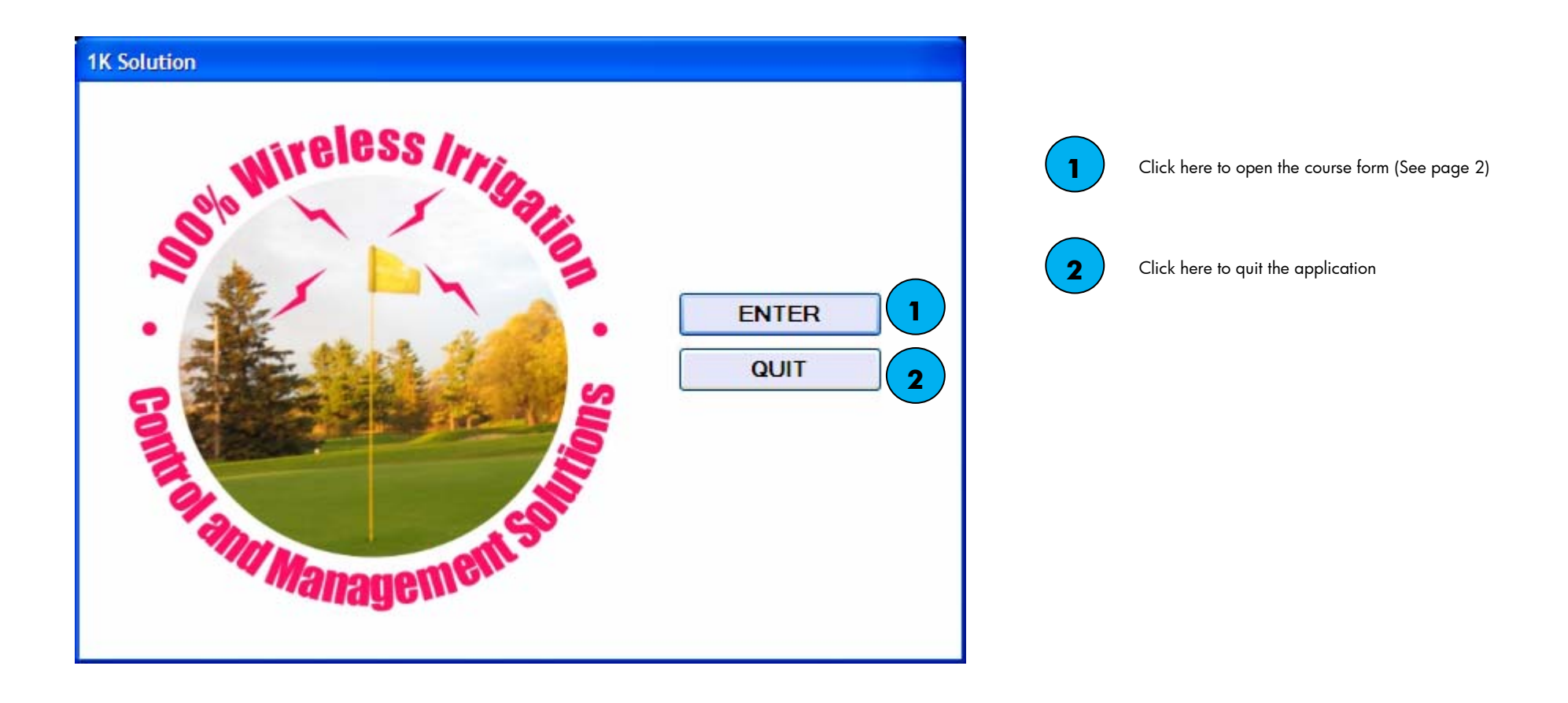

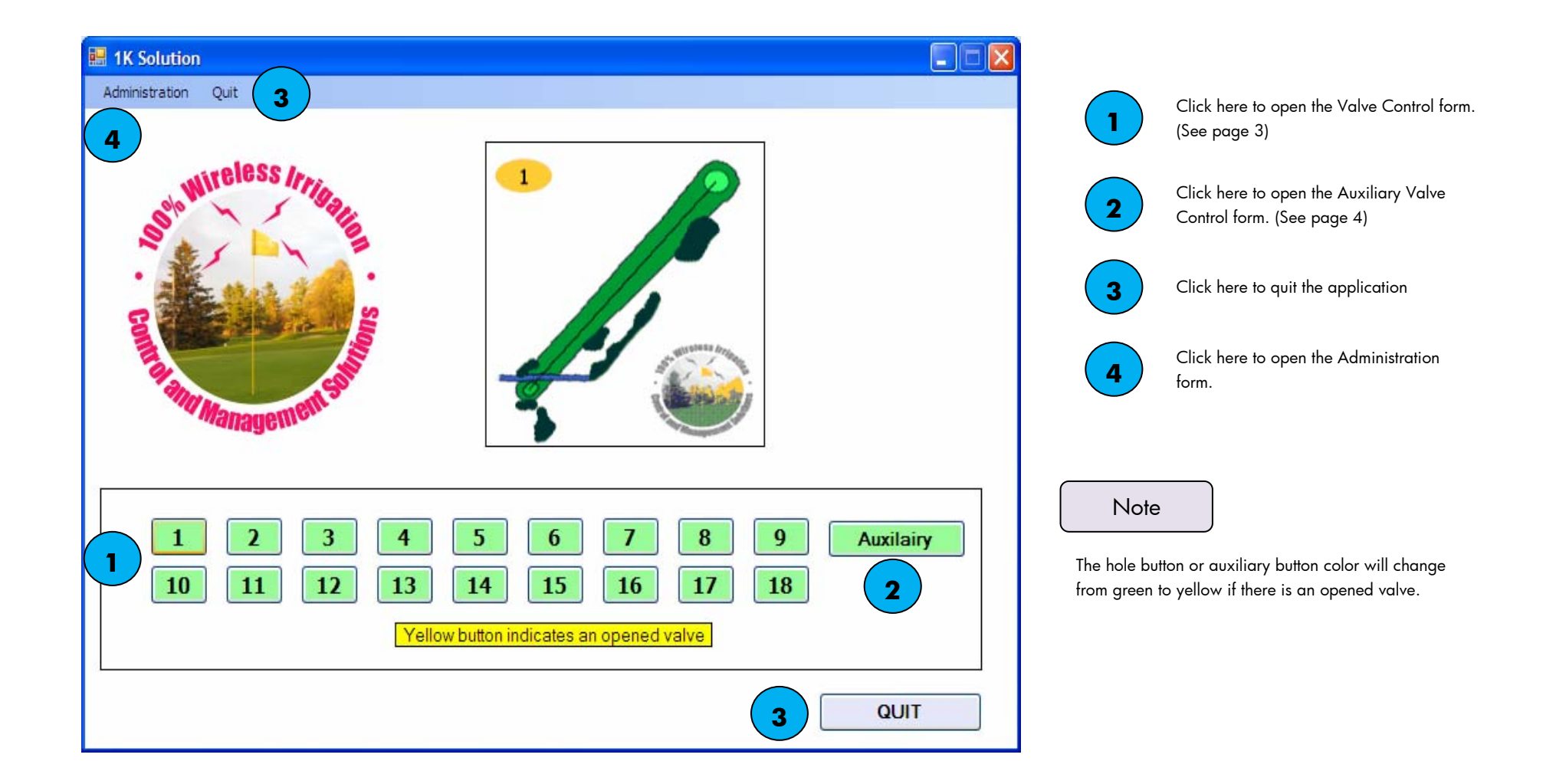

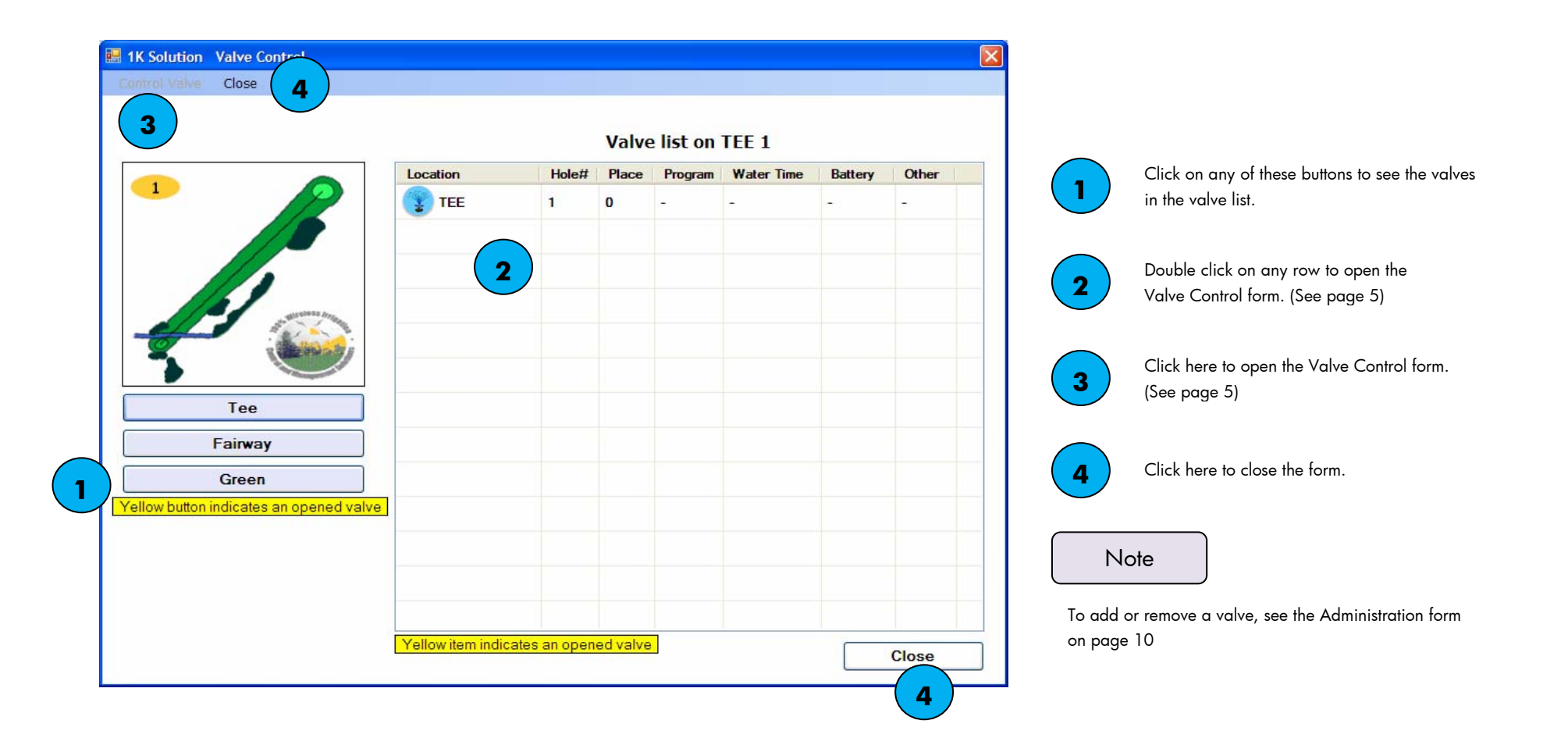

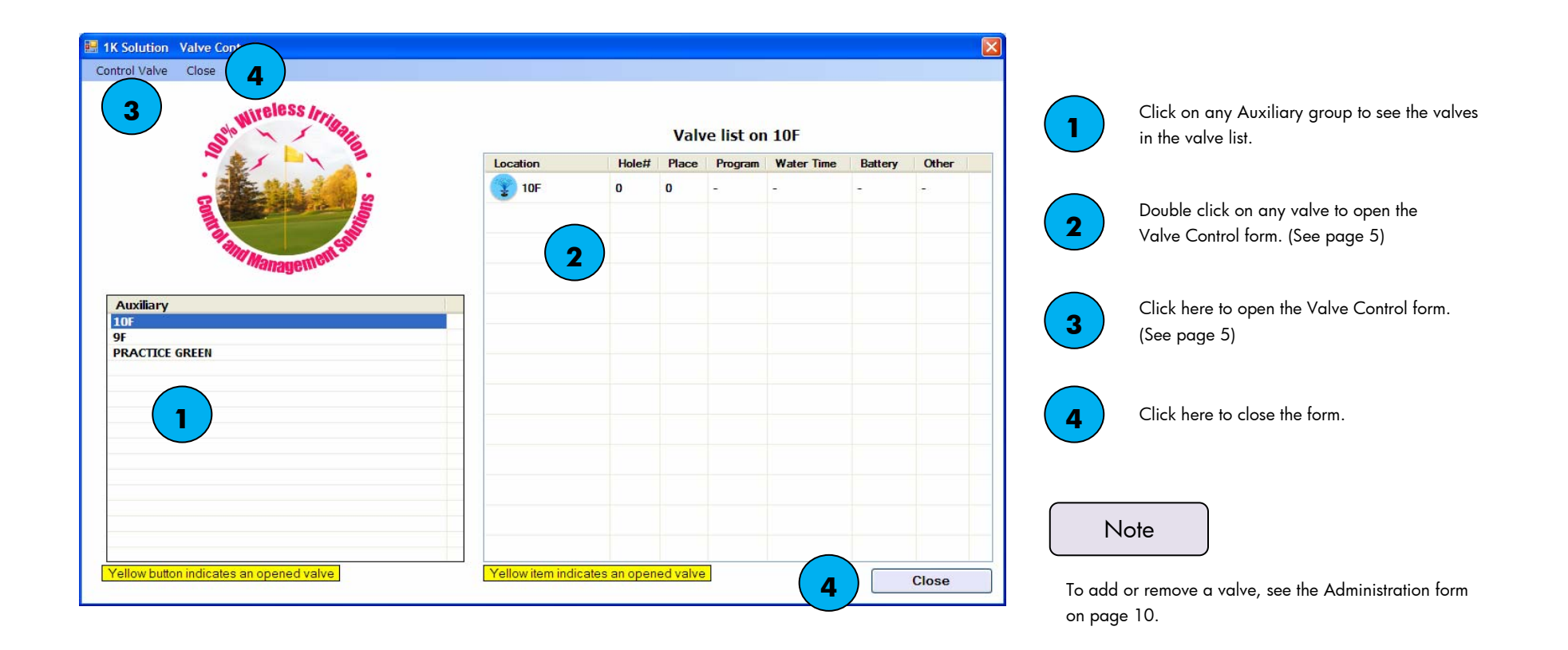

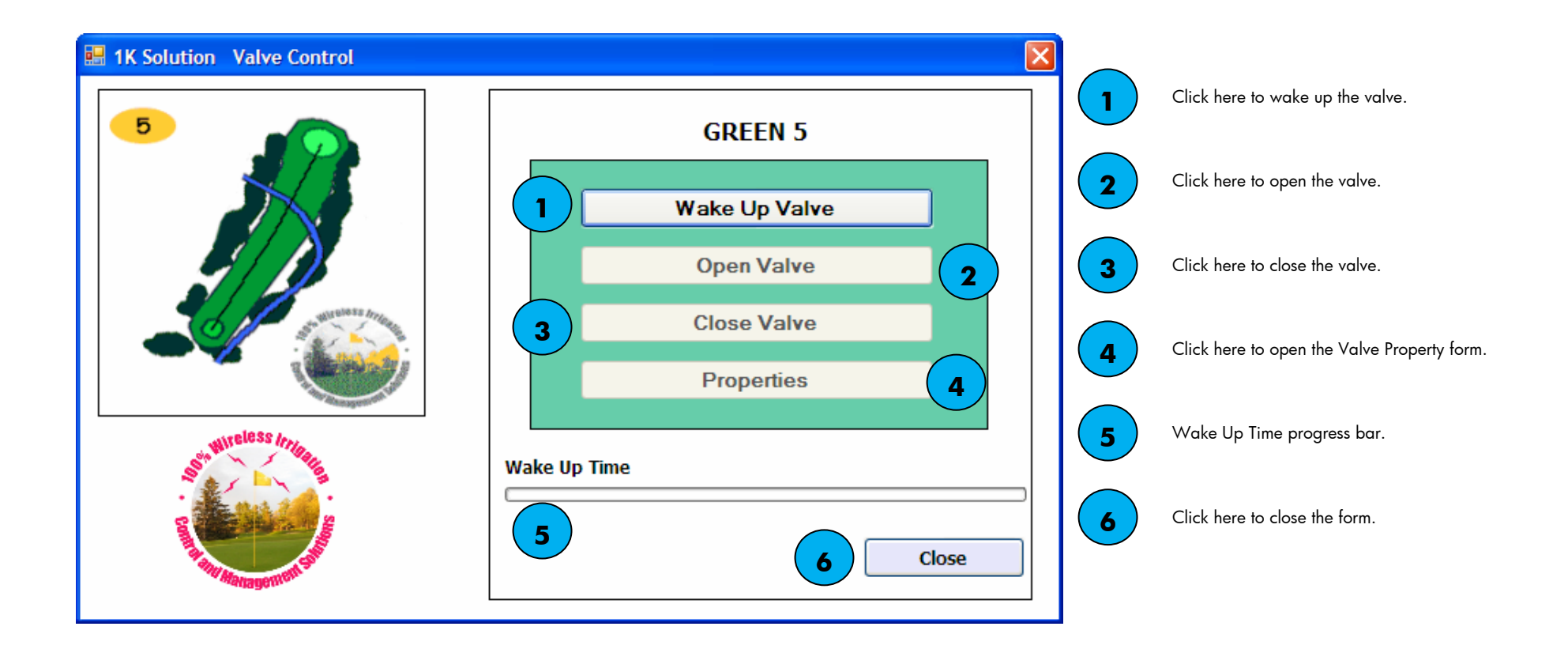

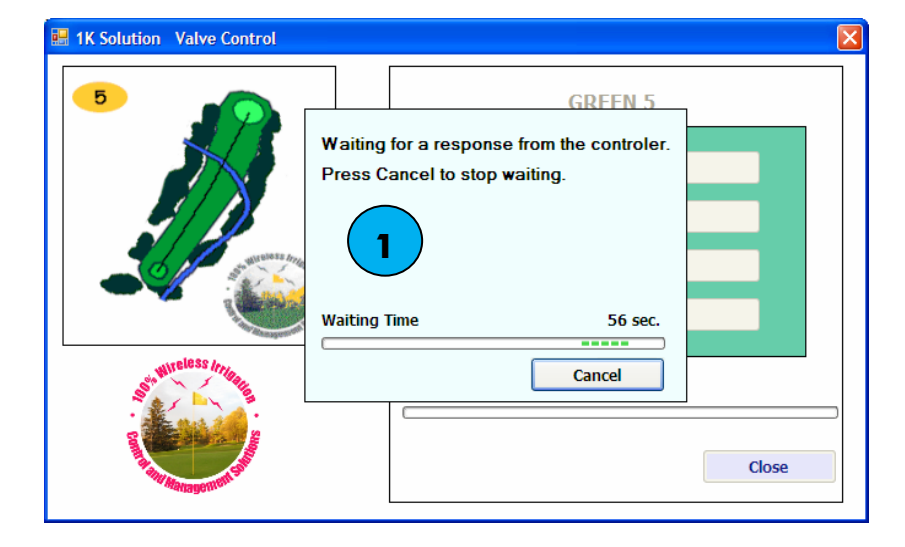

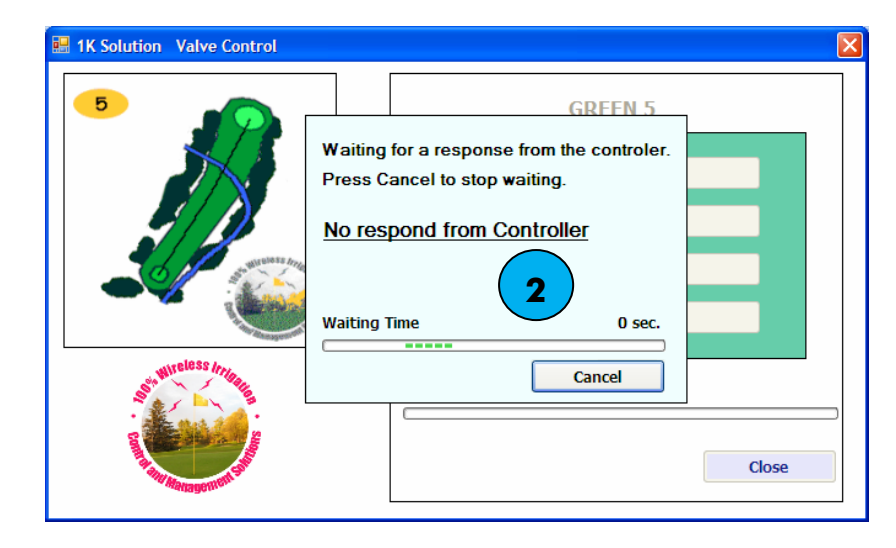

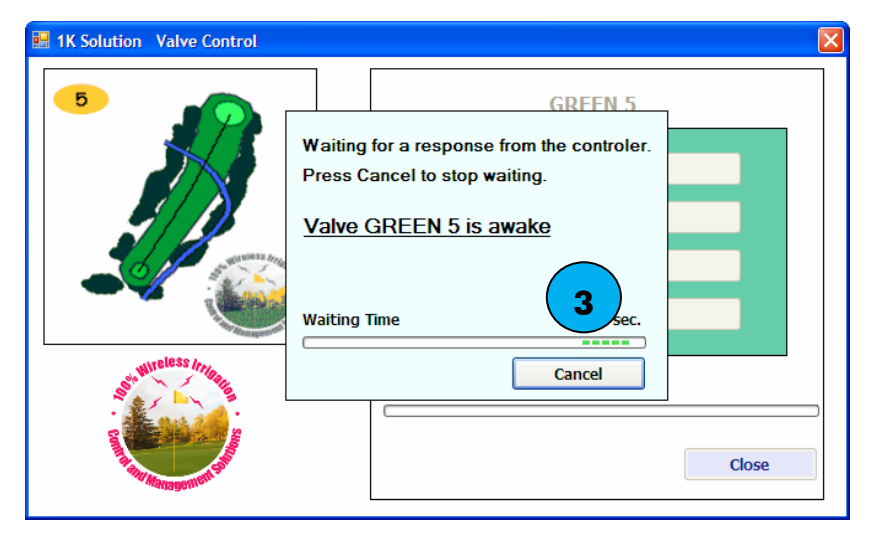

To awake a valve the controller will wait 60 seconds for a response from the valve.

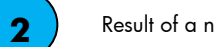

**1**

**3**

Result of a non-response from the controller.

When the valve is awake it sends back a response to the controller and the controller sends the response to your computer.

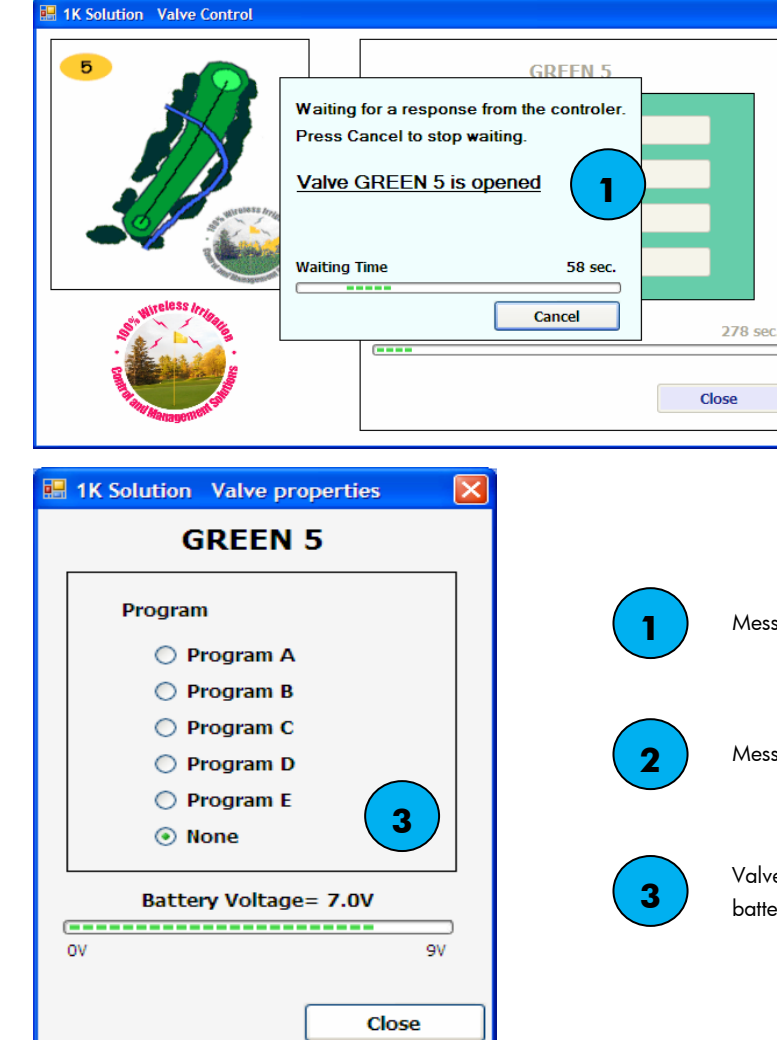

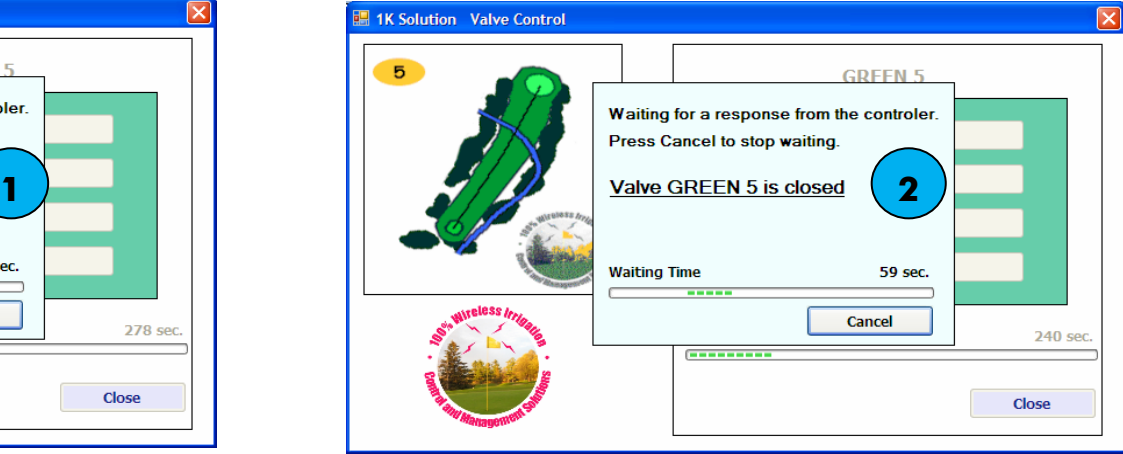

Message showing when your PC receives a positive response from the controller after it opens a valve.

Message showing when your PC receives a positive response from the controller after it opens a valve.

Valve Properties form showing irrigation program on the valve and voltage remaining on the battery after it opens the valve.

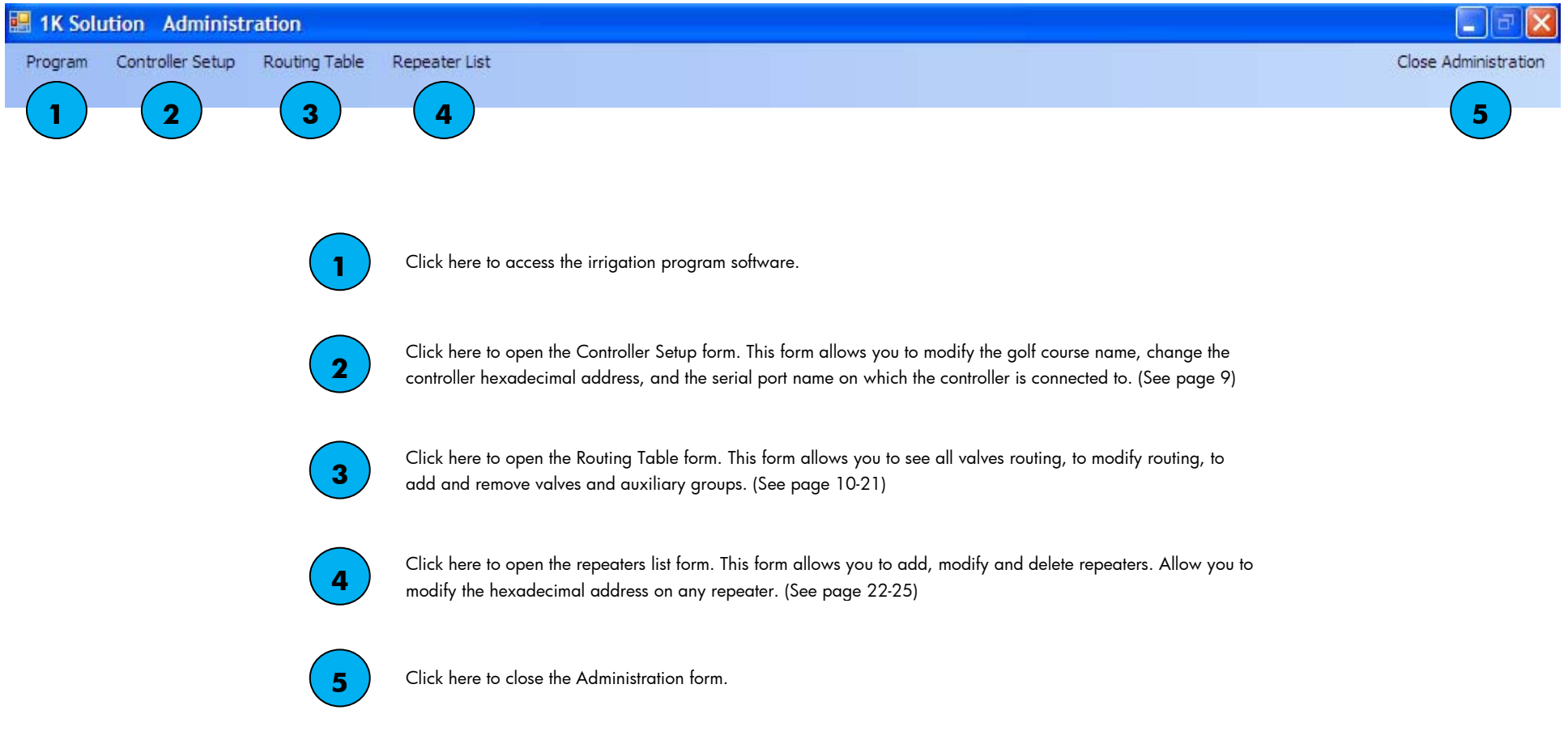

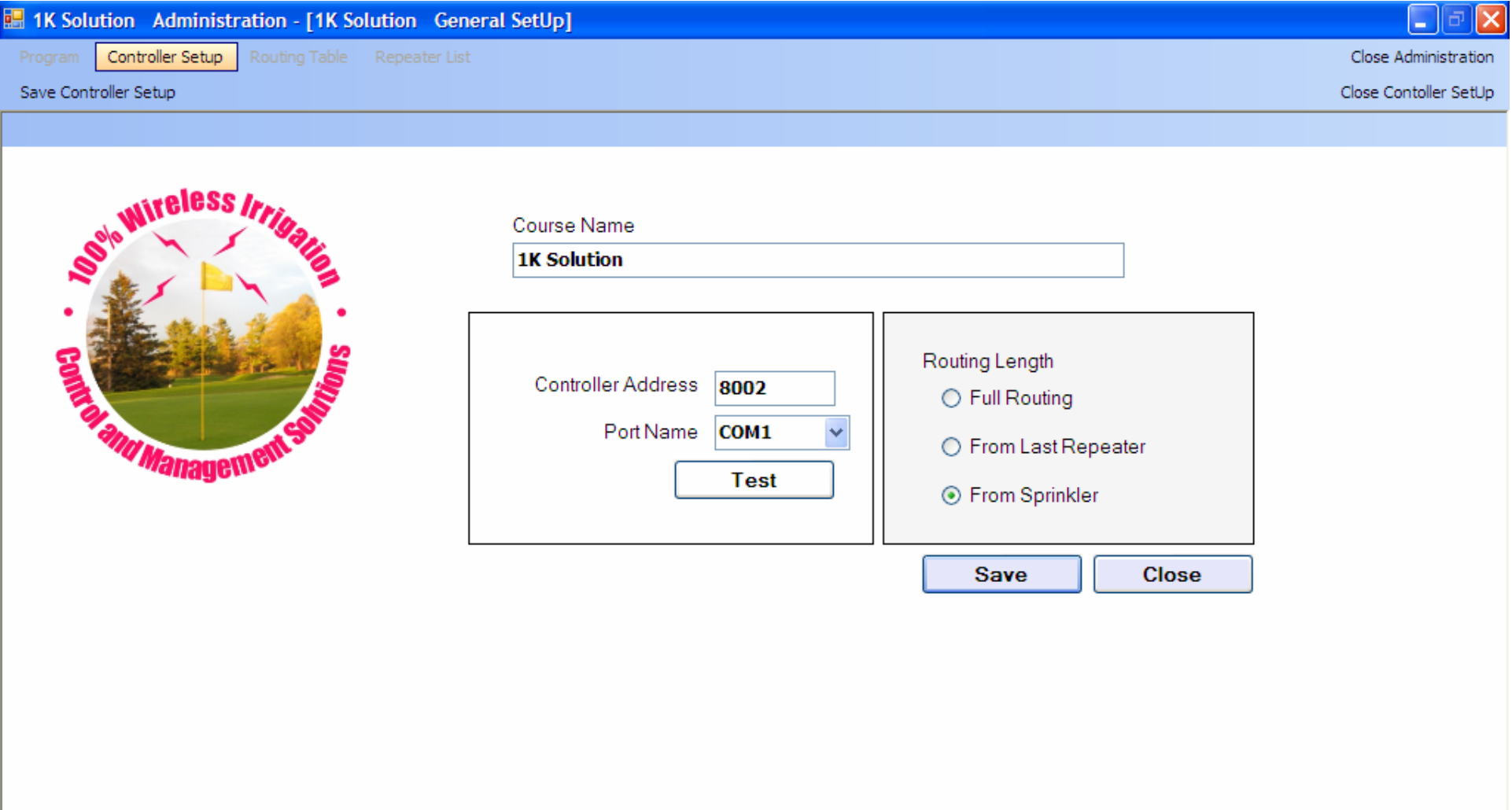

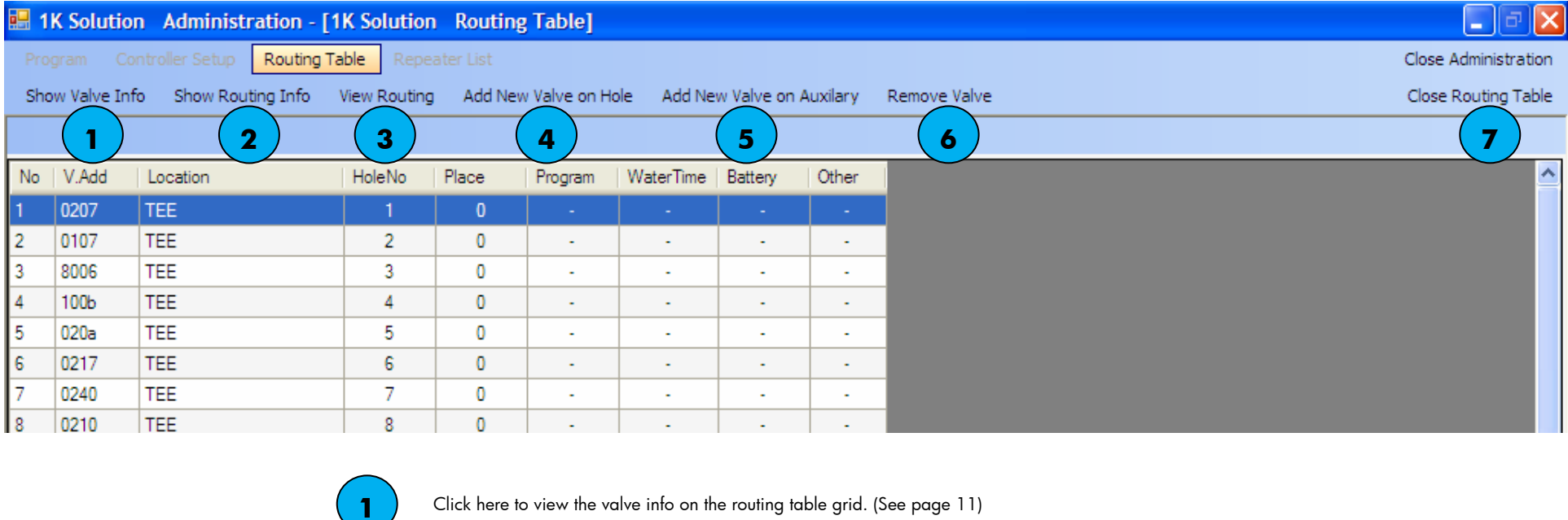

Click here to view the valve routing info on the table grid. (See page

Click here to view or modify the selected valve routing. (See page 13-17)

Click here to add a valve on the selected valve. (See page 18)

Click here to manage auxiliary group and valves on auxiliary. (See page 19-

Click here to delete a selected valve. (See page 21)

Click here to close the Routing Table form.

**2**

**4**

**3**

**5**

**6**

**7**

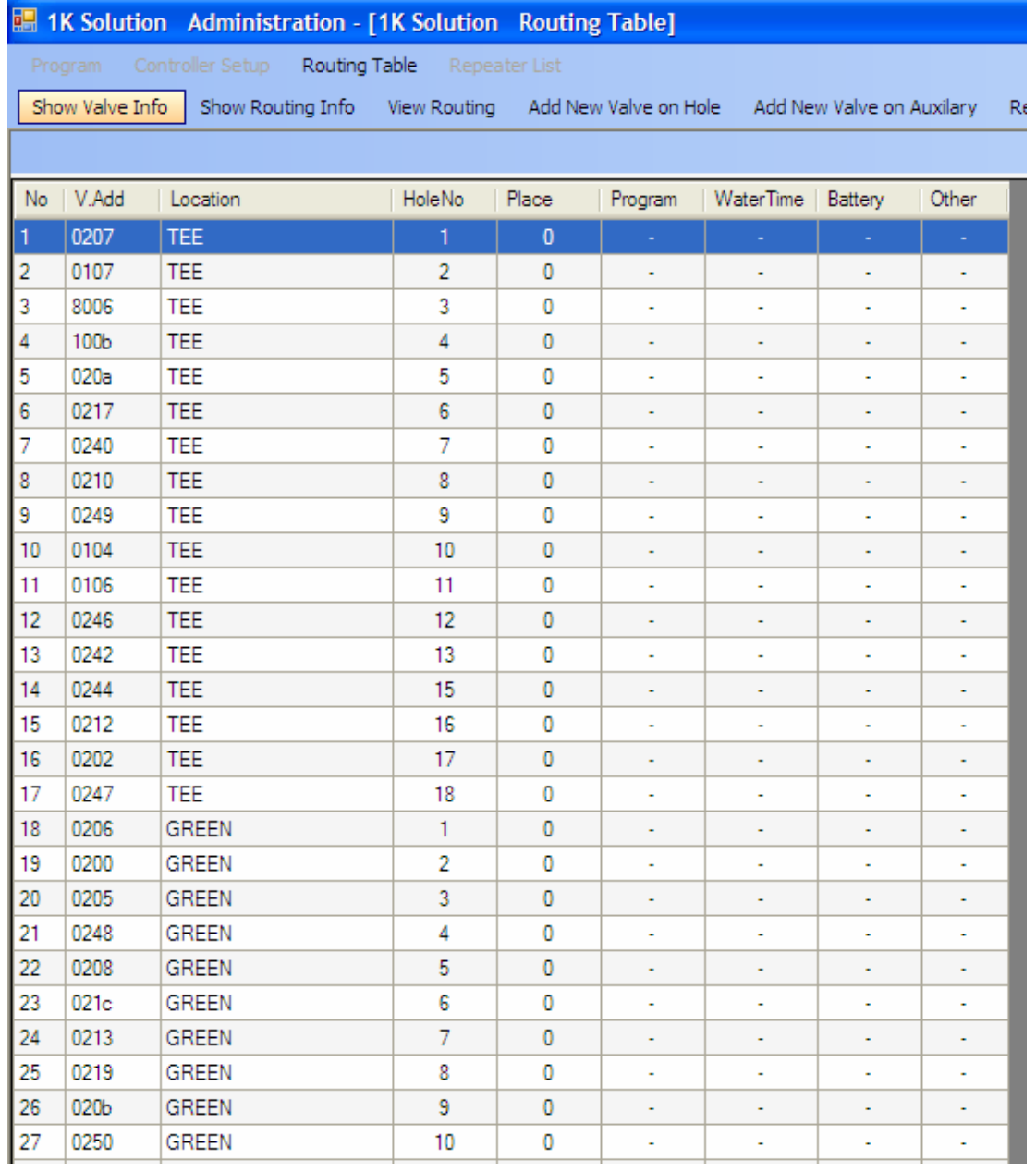

# **Valve Info column description**

**No:** Row number. Can be used to reset the sort order

**V.Add**: Hexadecimal valve address

**Location**: Valve location

**Hole No**: Valve location hole number. Hole number for auxiliaries is zero.

**Place**: This number represents the valve number on a specific hole location or auxiliary.

*Ex: You have 4 valves on the Fairway for hole no 16. The place number will go from 0 to 3.* 

**Program**: The irrigation program the valve is scheduled on.

**Water Time**: How many hours the valve has been open in the last 7 days.

**Battery**: Unused voltage on the battery after the valve gets open.

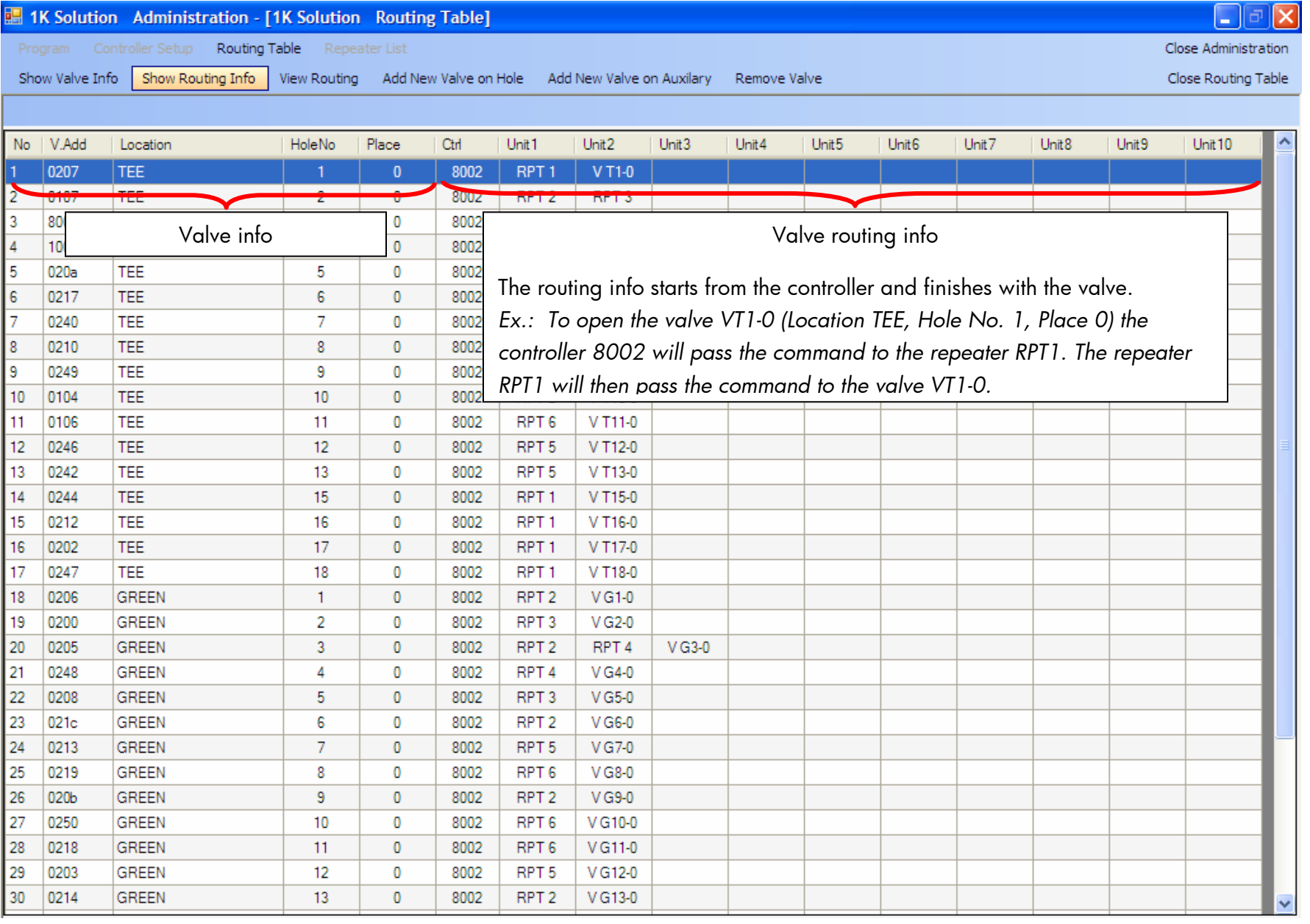

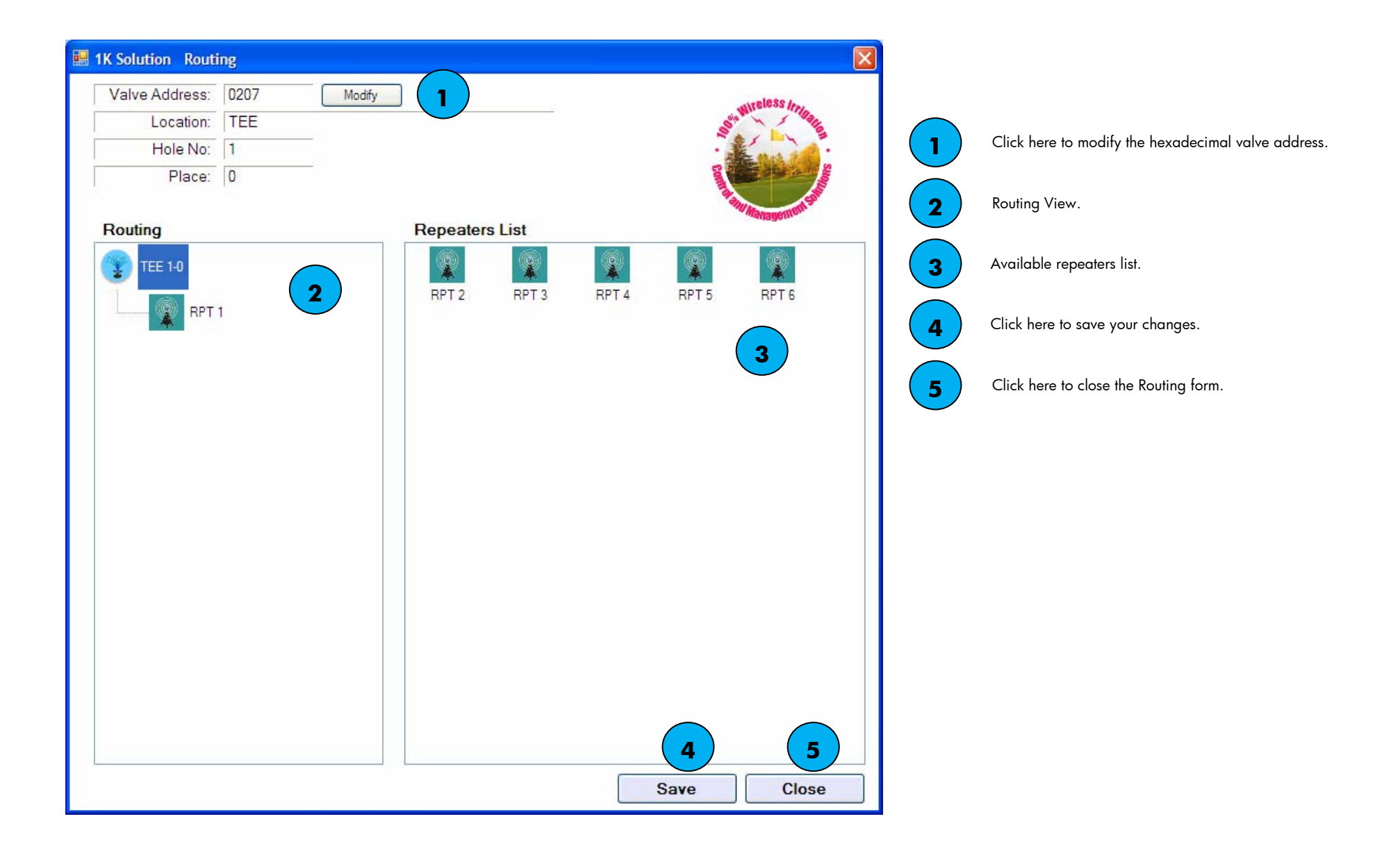

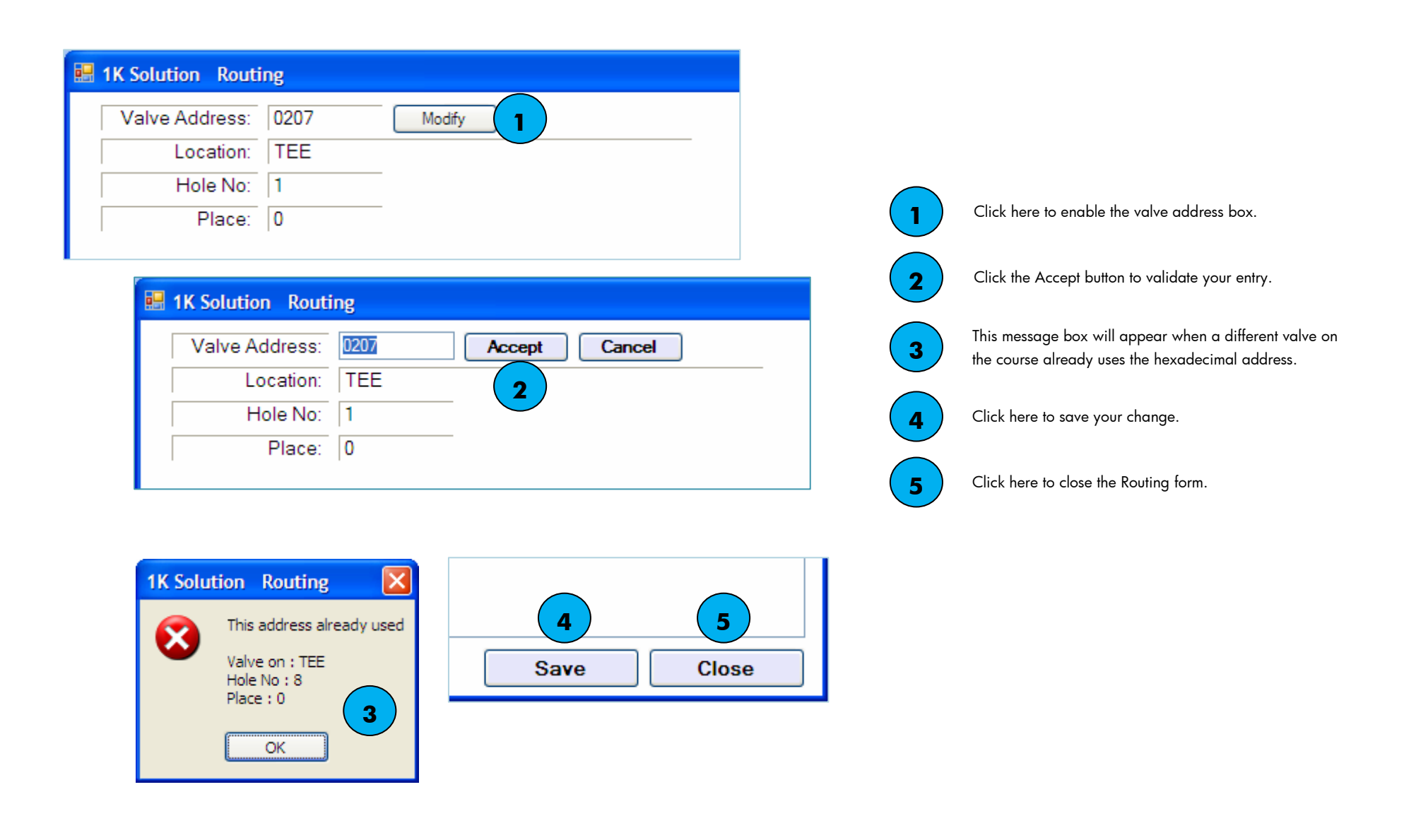

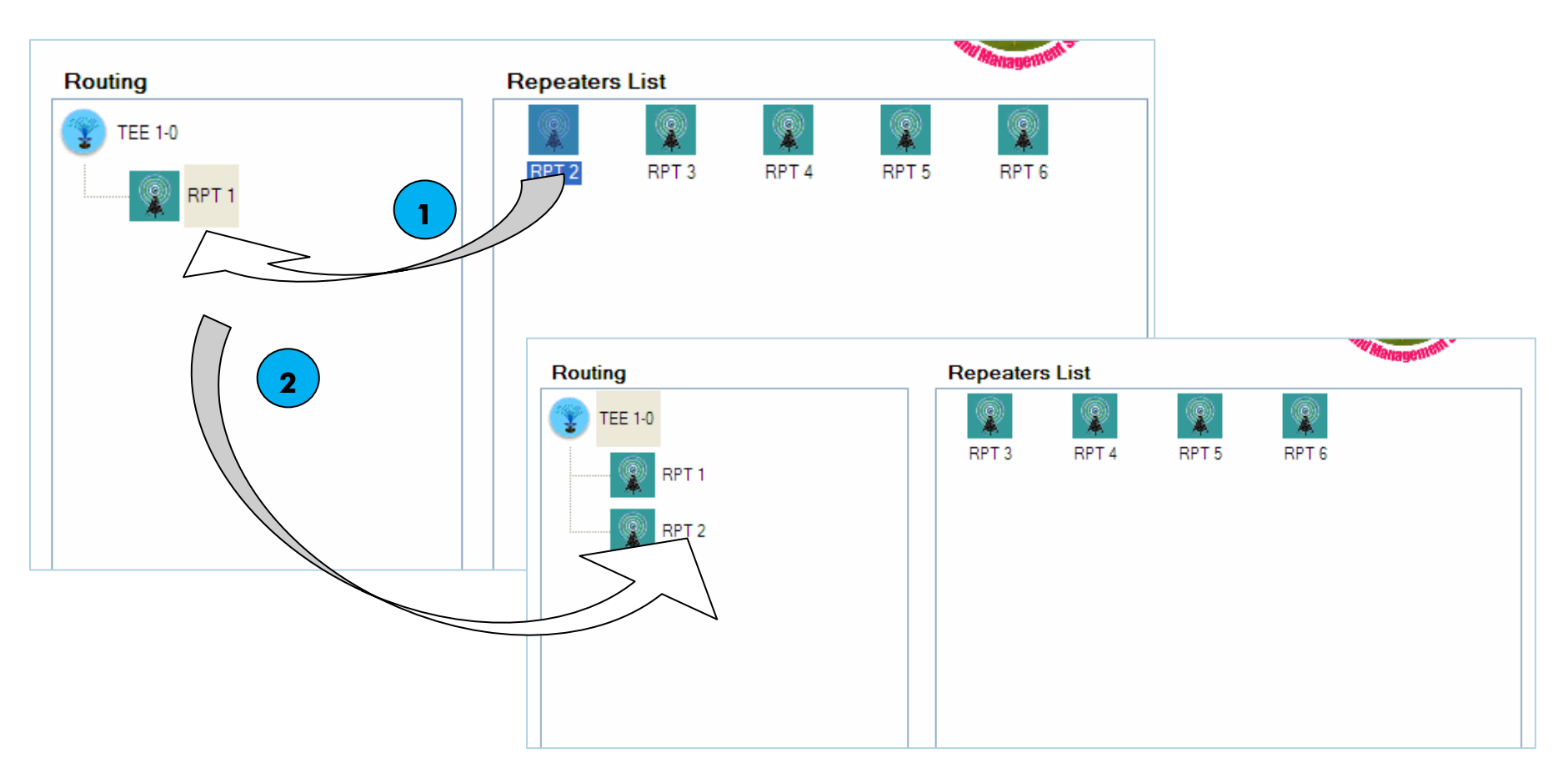

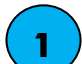

Click and drag the repeater from the Repeaters List over any item in Routing view. Release the mouse button.

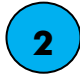

 The repeater will be inserted after the highlighted object at the moment you release the mouse.

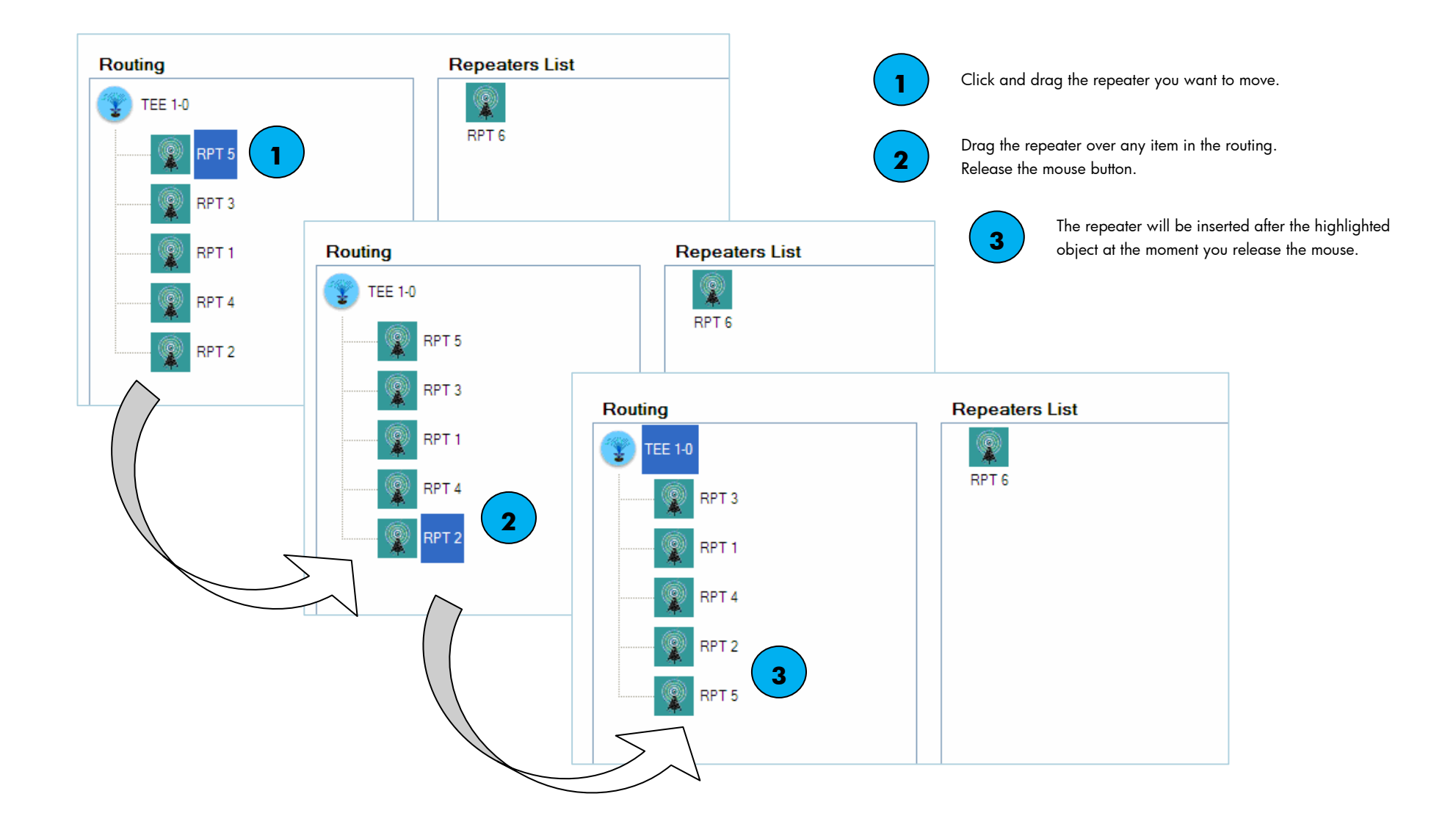

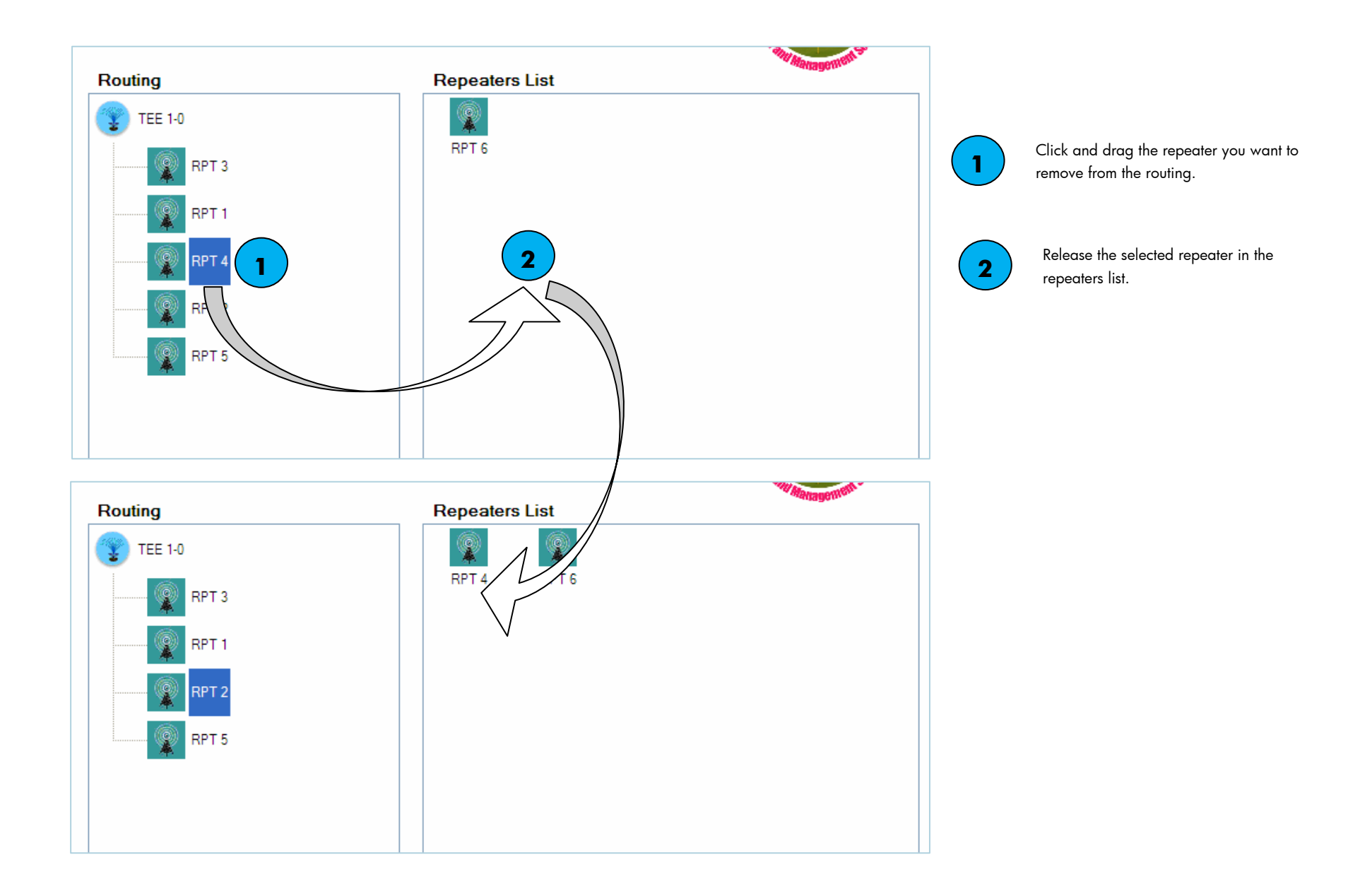

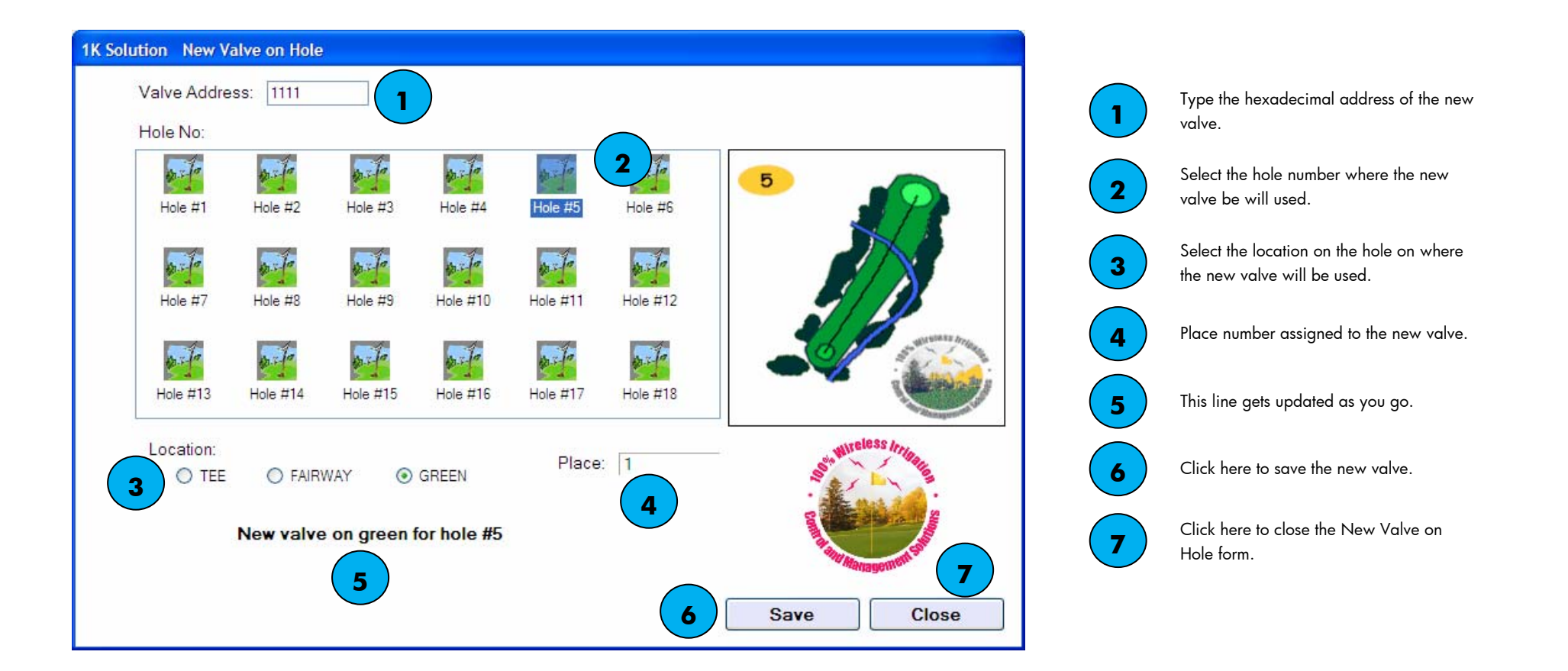

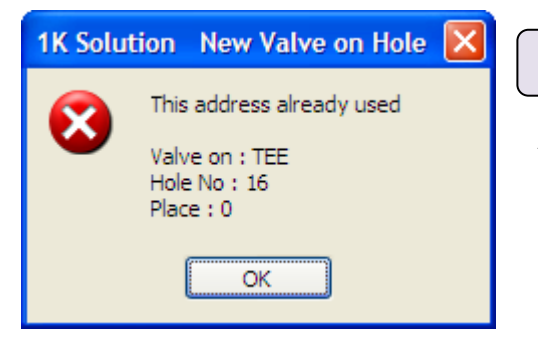

**Note** 

A message box will show if the hexadecimal address is already used by another valve.

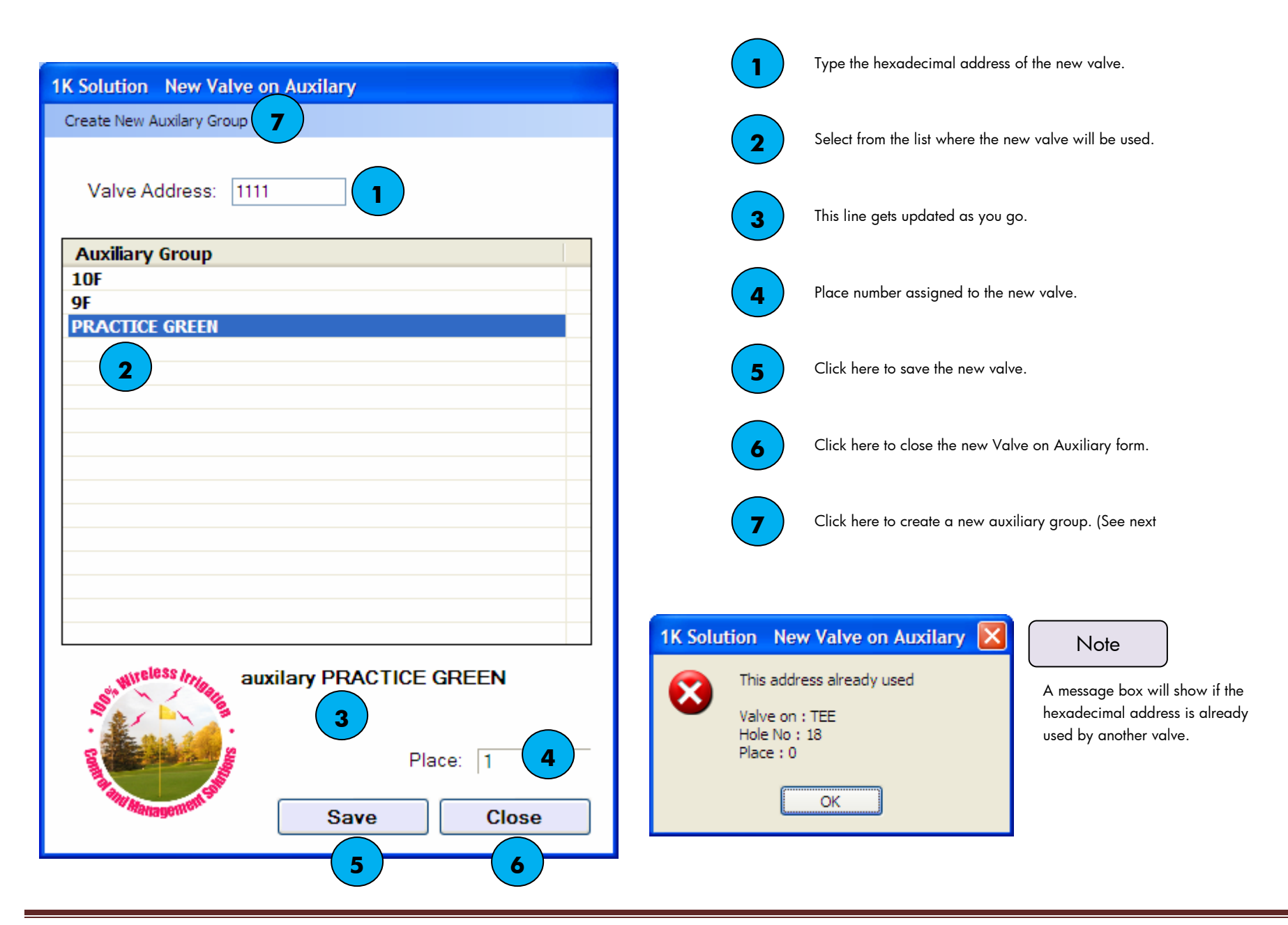

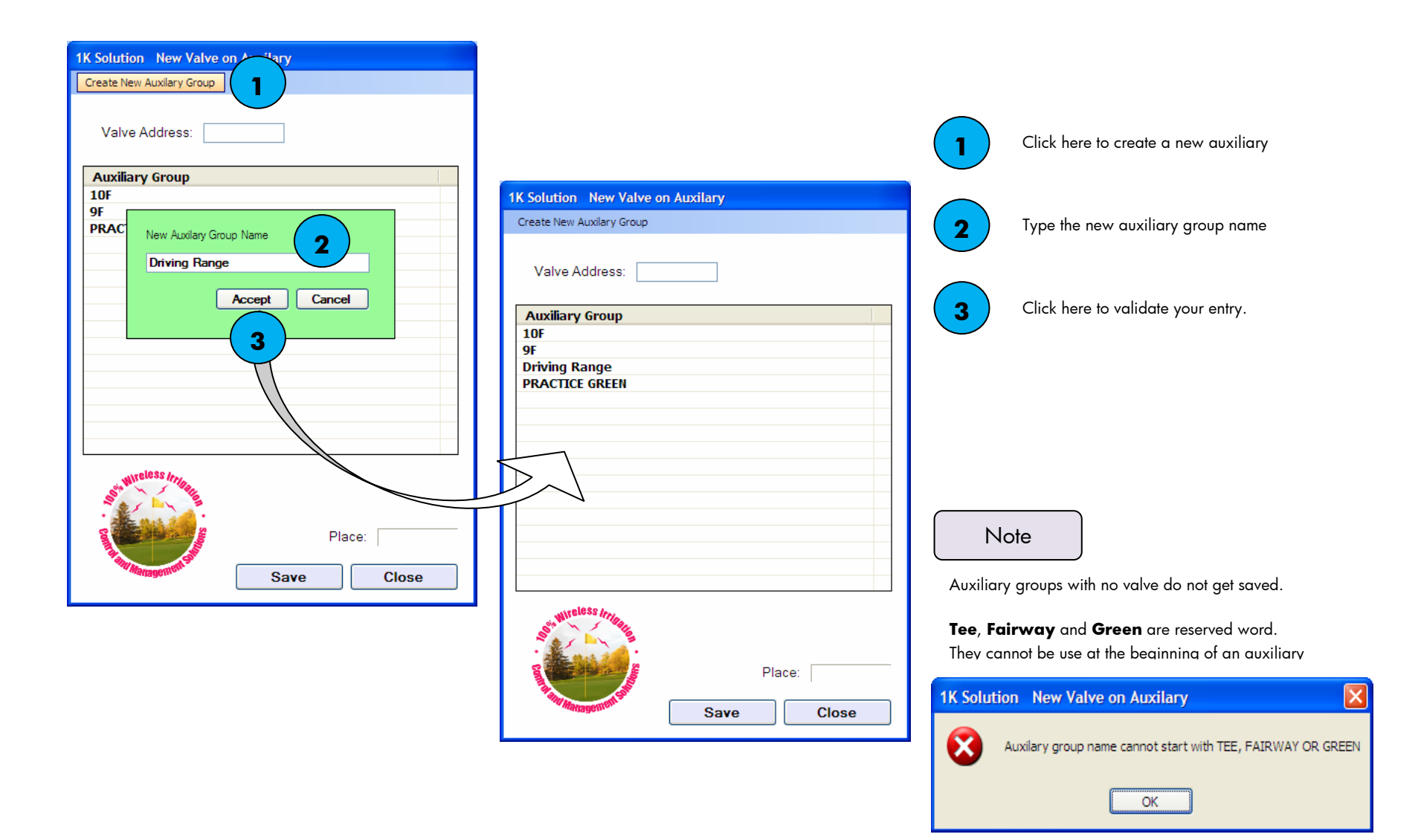

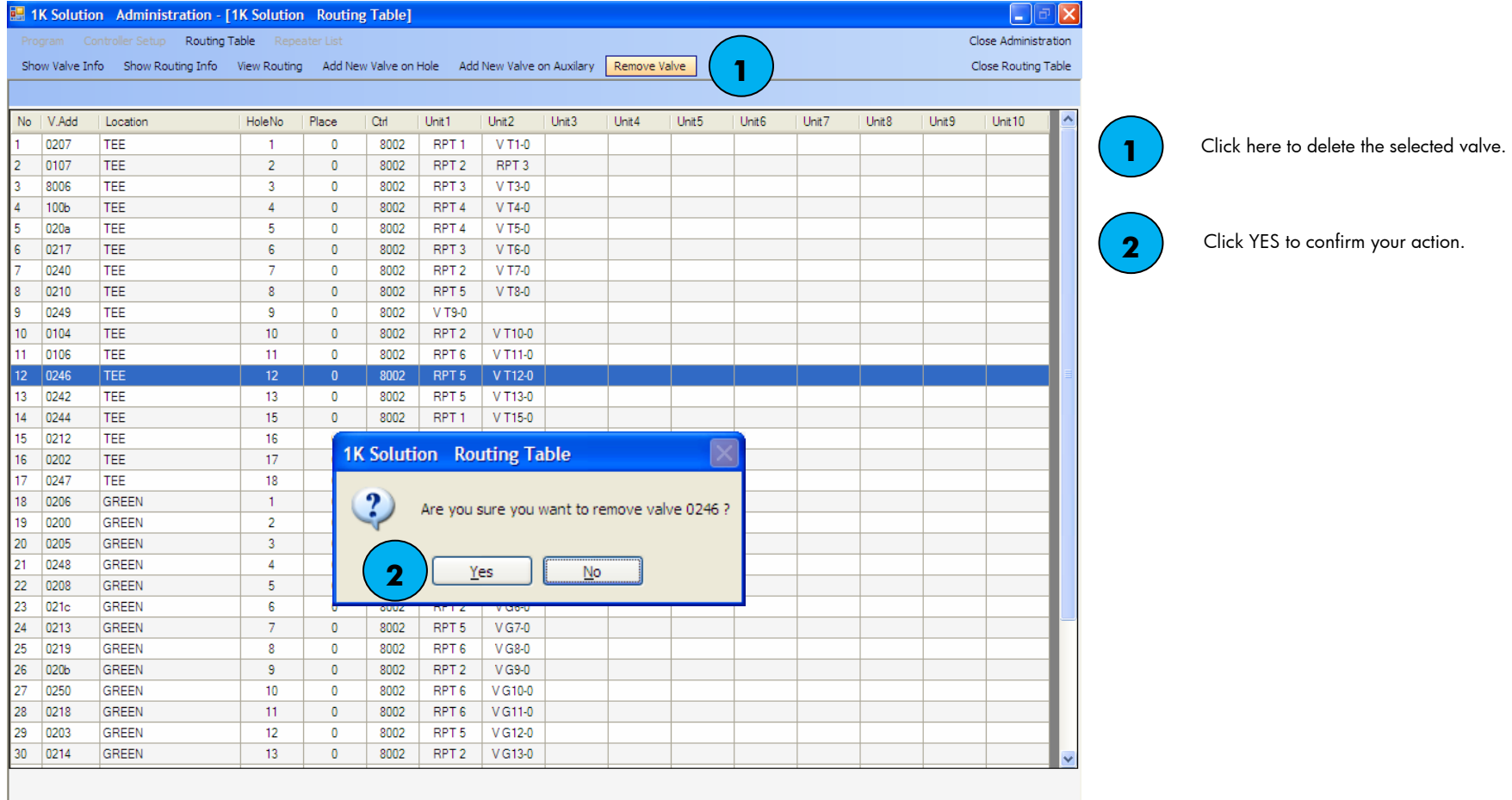

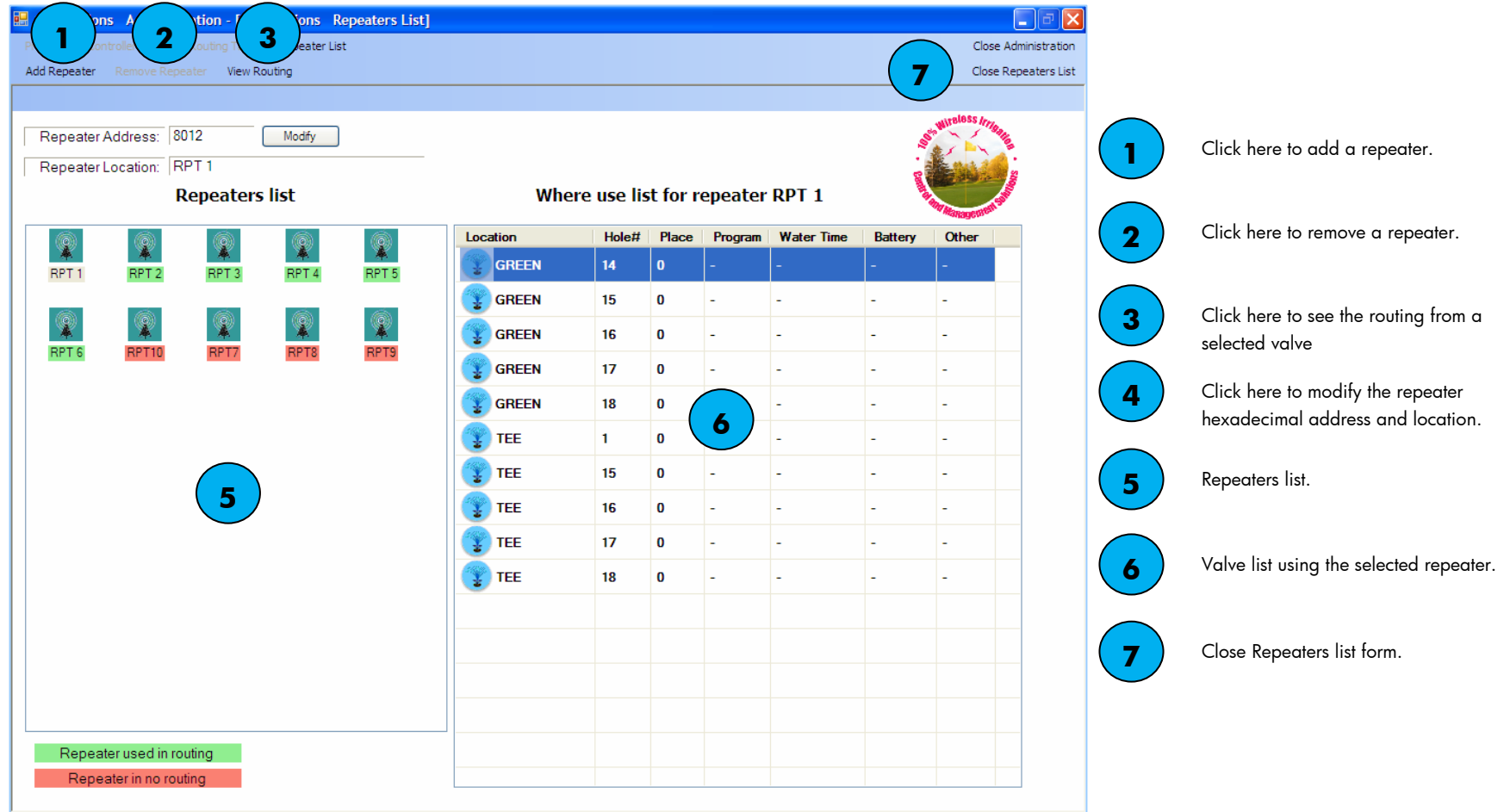

#### Note

Repeaters highlighted in green are used in a routing. Those in red are not used in any routing.

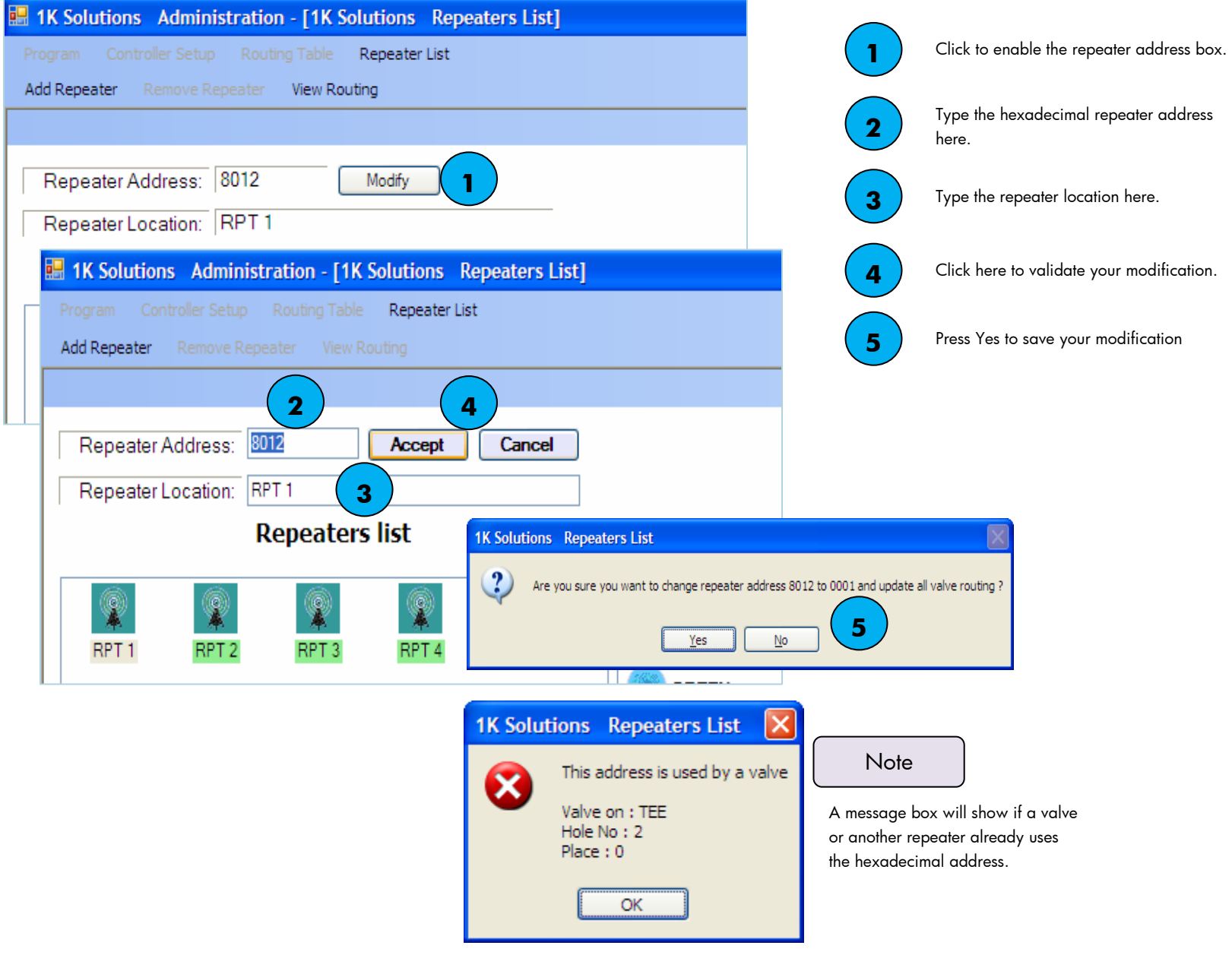

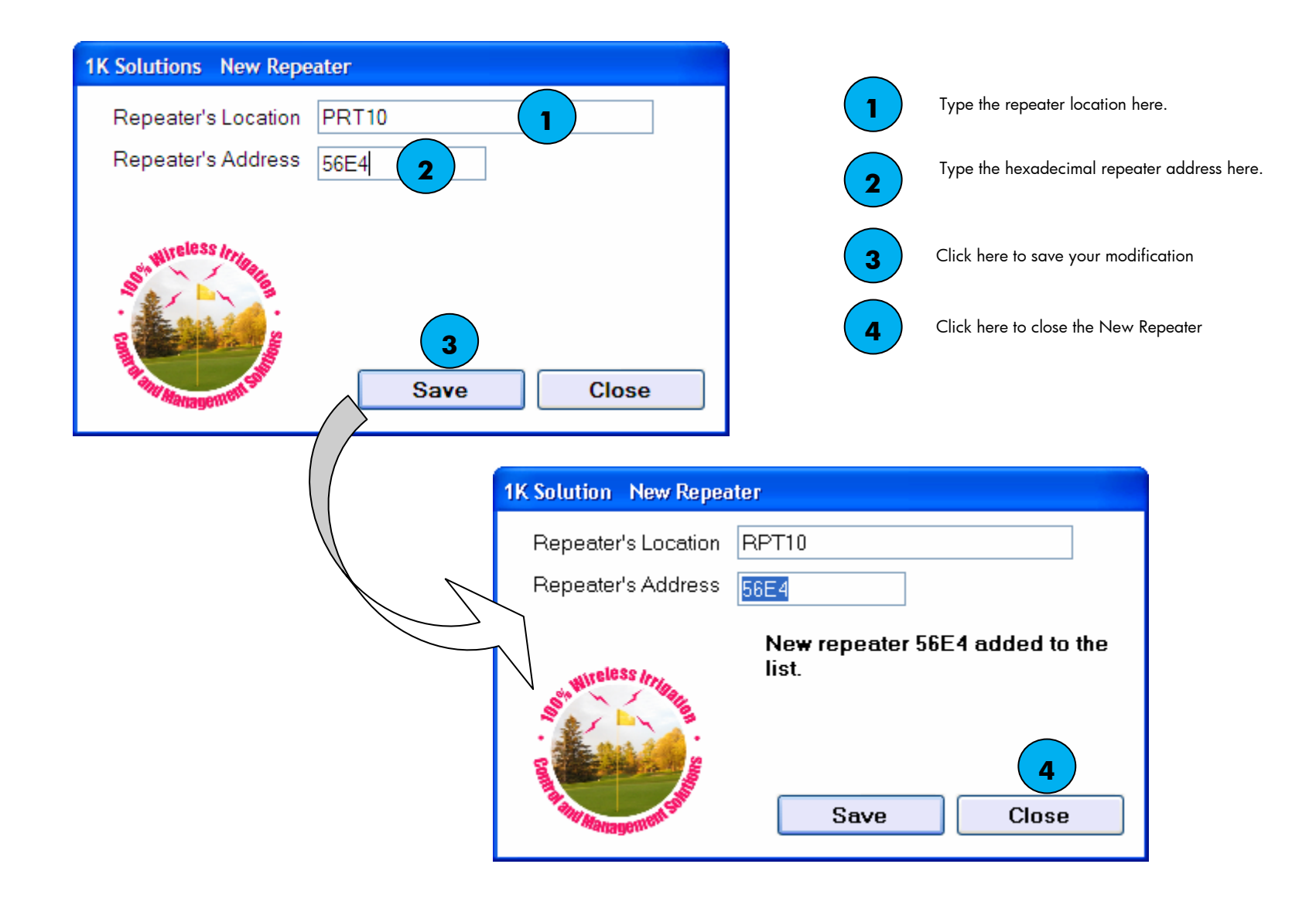

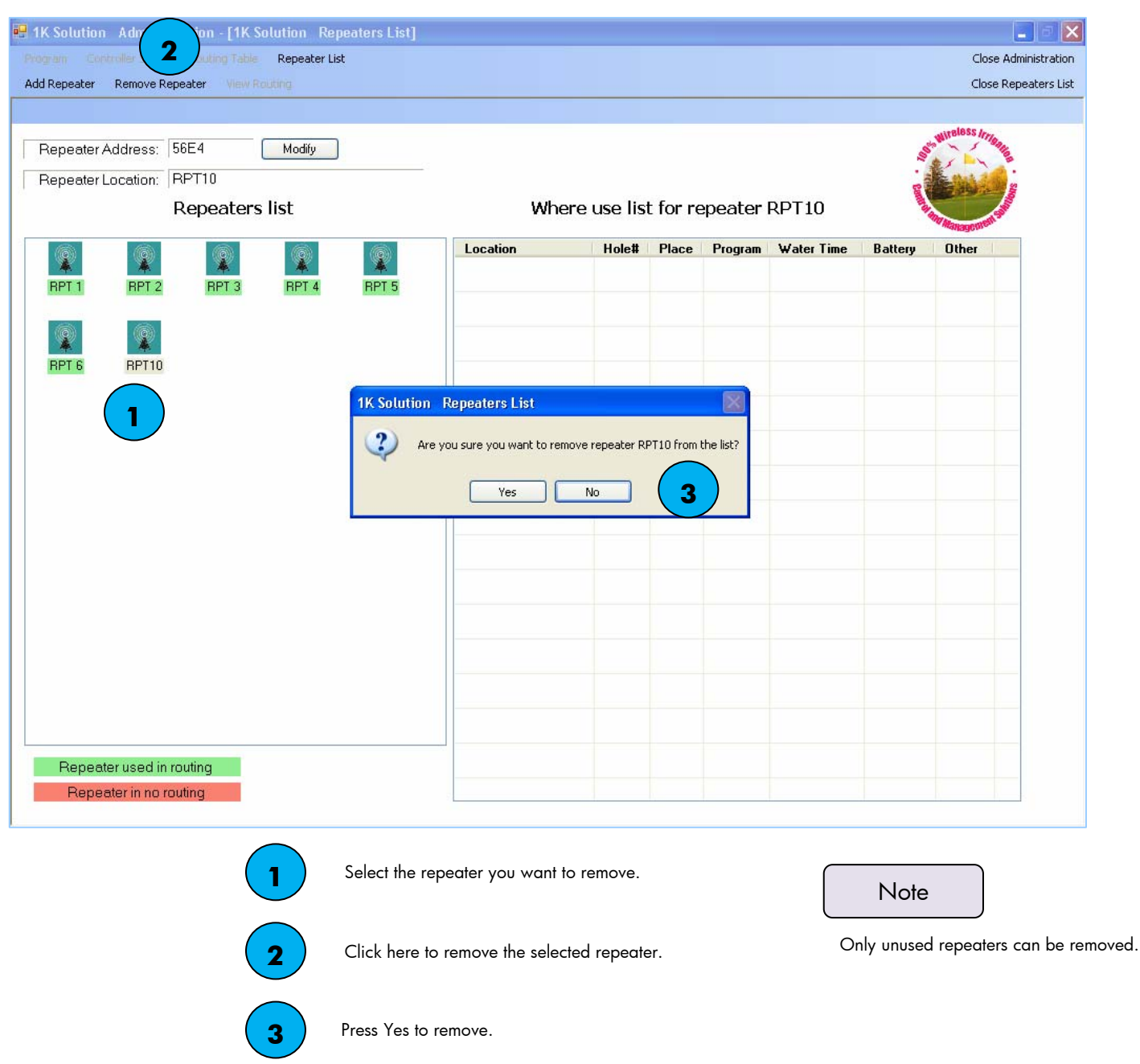

man.<br>Kabupatèn

#### **RH** 1K Solutions<br>**Administration** Quit OF **Alfeless** /  $\boxed{\phantom{1}}$  $\boxed{3}$  $\sqrt{4}$  $\boxed{5}$  $\boxed{6}$  $\boxed{7}$  $\boxed{8}$  $\boxed{9}$ Auxilairy  $\vert 2 \vert$  $\boxed{10}$  $\begin{array}{|c|c|c|}\hline \textbf{11} & \textbf{12} \\\hline \end{array}$  $|13|$  $\boxed{14}$   $\boxed{15}$   $\boxed{16}$  $\boxed{17}$  $18$ Yellow button indicates an opened valve QUIT

# From the main software select Administration Select Program from menu

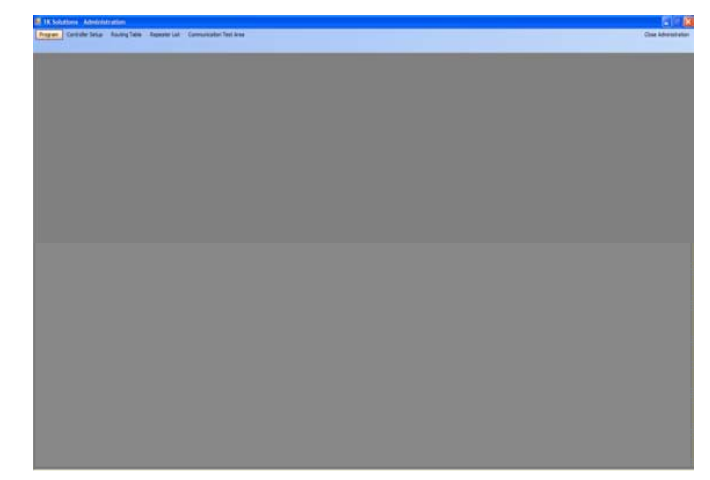

## Main Irrigation Programming

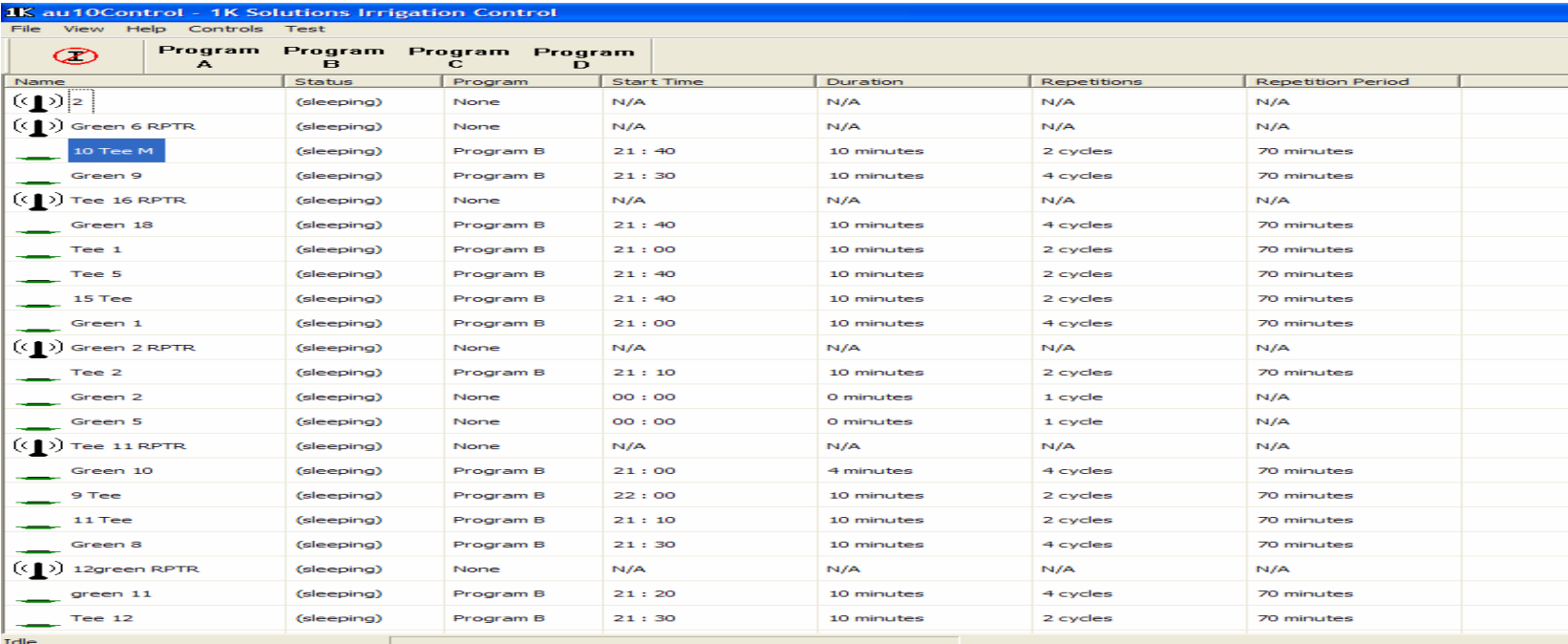

MAIN CONTROLS

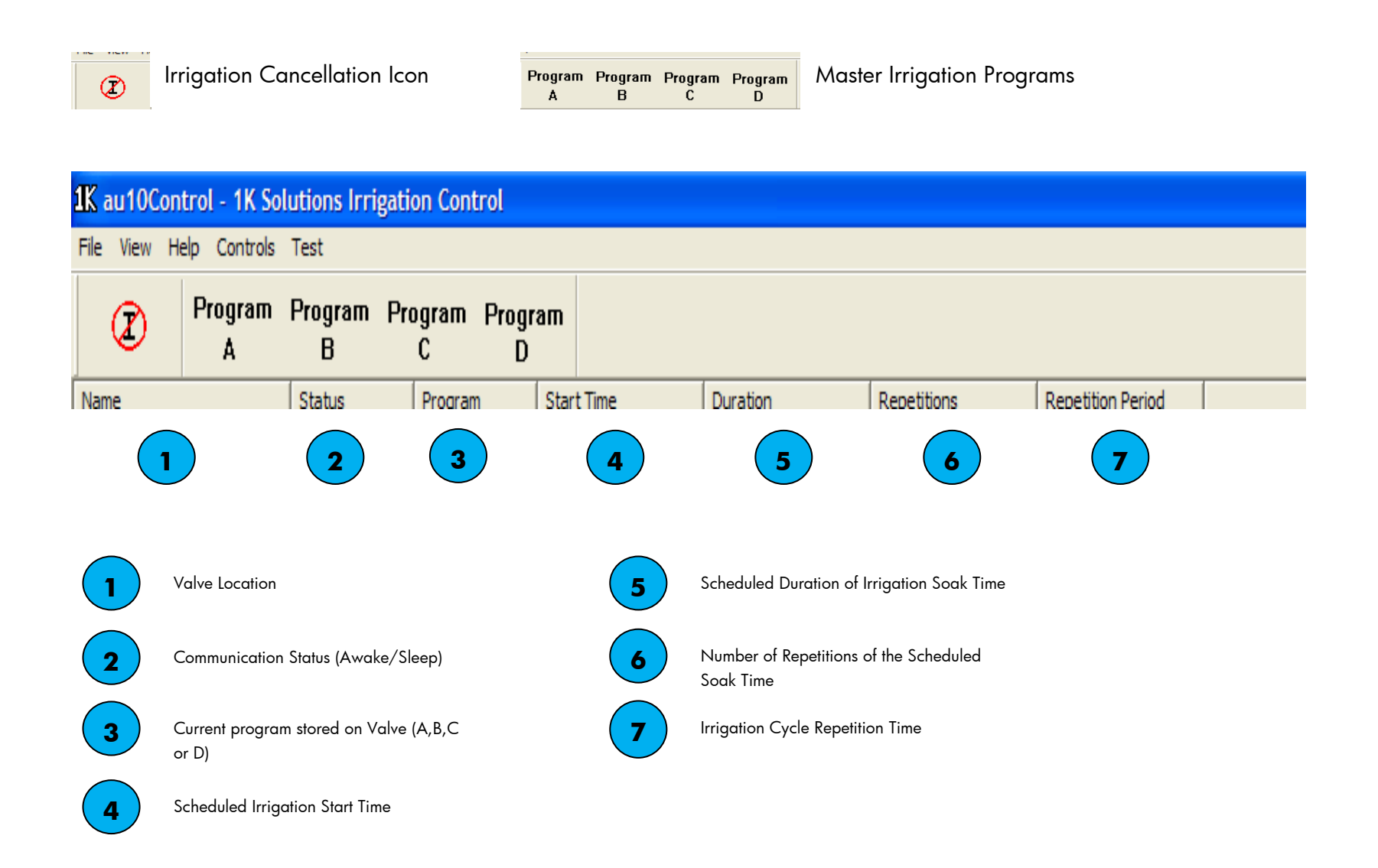

 $\sim$   $\sim$   $\sim$   $\sim$  $\oslash$ 

Irrigation Cancellation Icon

#### • Selecting this function will cancel all irrigation scheduled programs.

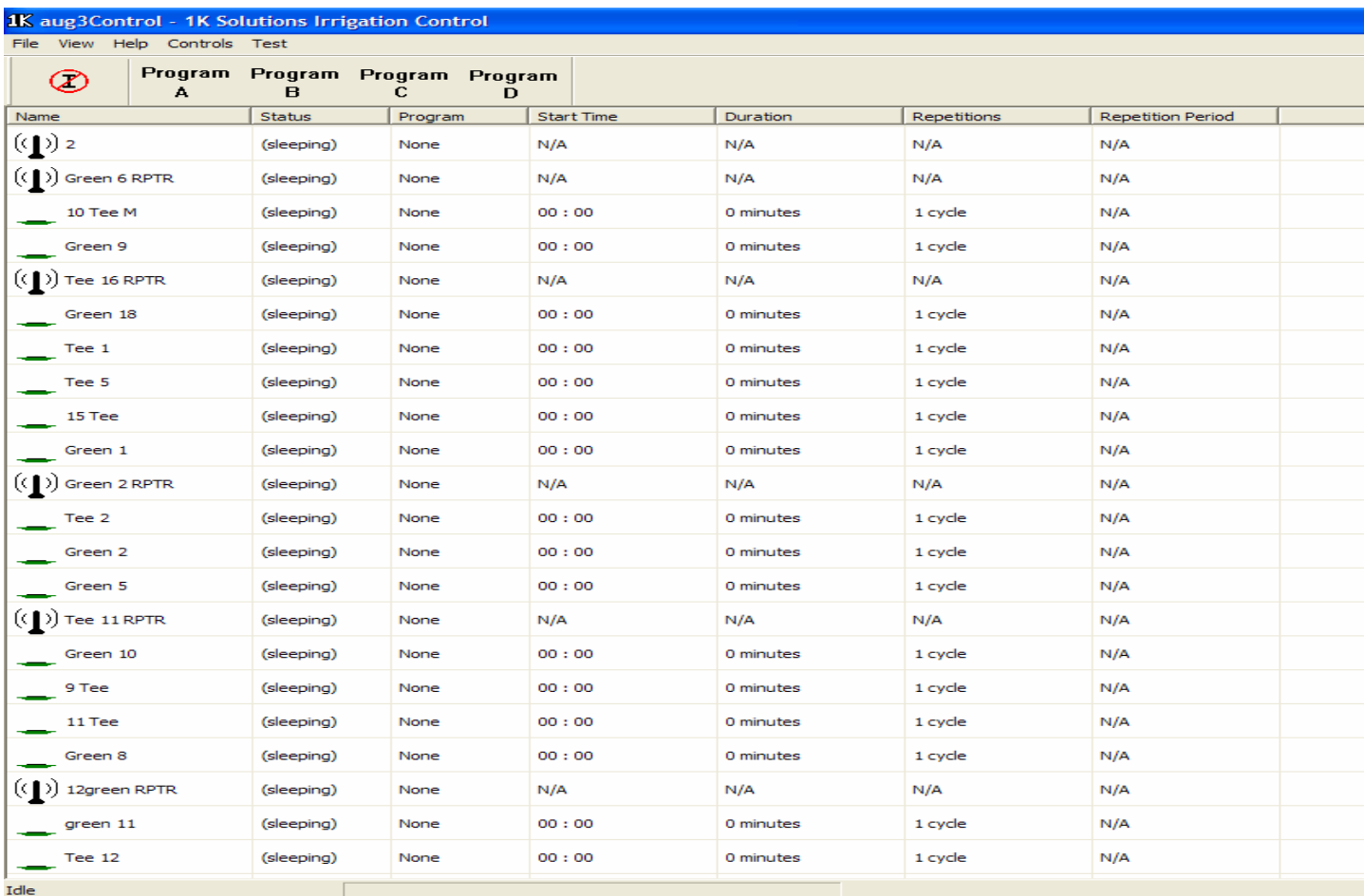

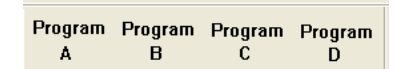

Master Irrigation Programs

- $\bullet$  Each master program is fully customizable, for soak time (DURATION), number of cycles (REPETITIONS) of the soak time and the time between soak cycles (REPETITION PERIOD).
- •Changing master schedules is a simple as selecting the program from the program menu.
- $\bullet$  To change from no scheduled program to master scheduled program , the user simply selects' the Icon "Program B" and the software will automatically communicate the change in the master program with each valve and confirm the new master program by listing it in the main irrigation control software.

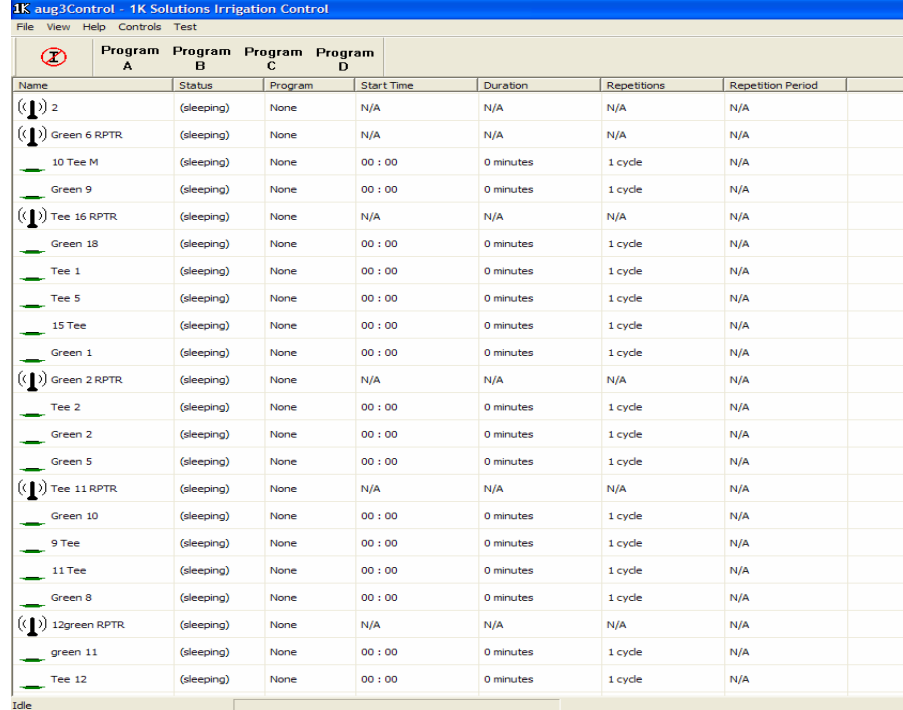

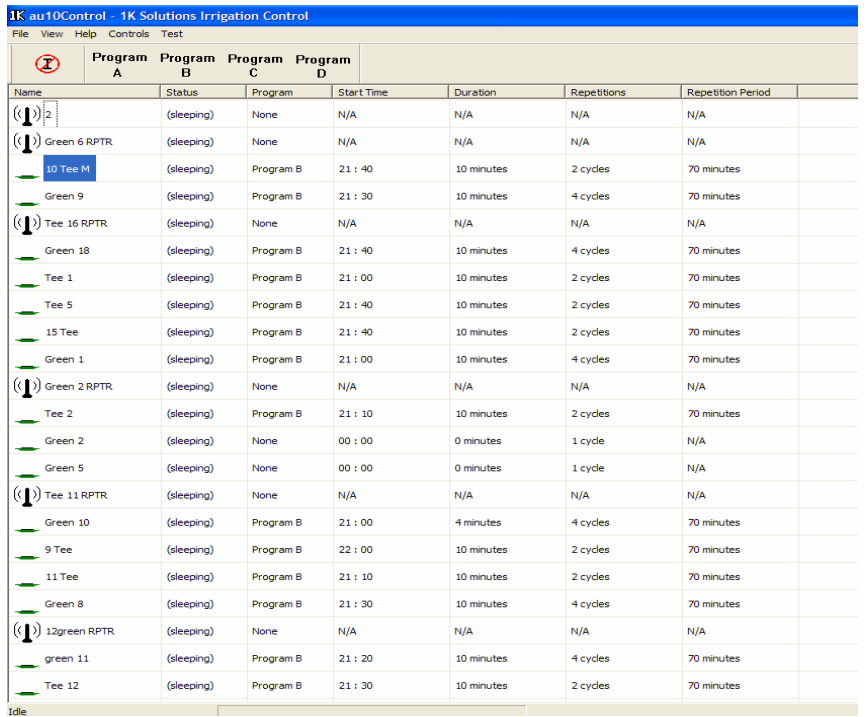

## Customizing individual valves in the master schedules

**1** au10 Control - 1K Solutions Irrigation Control

By selecting the individual valve the user has the option of adjusting any variable in the preset master irrigation schedule.

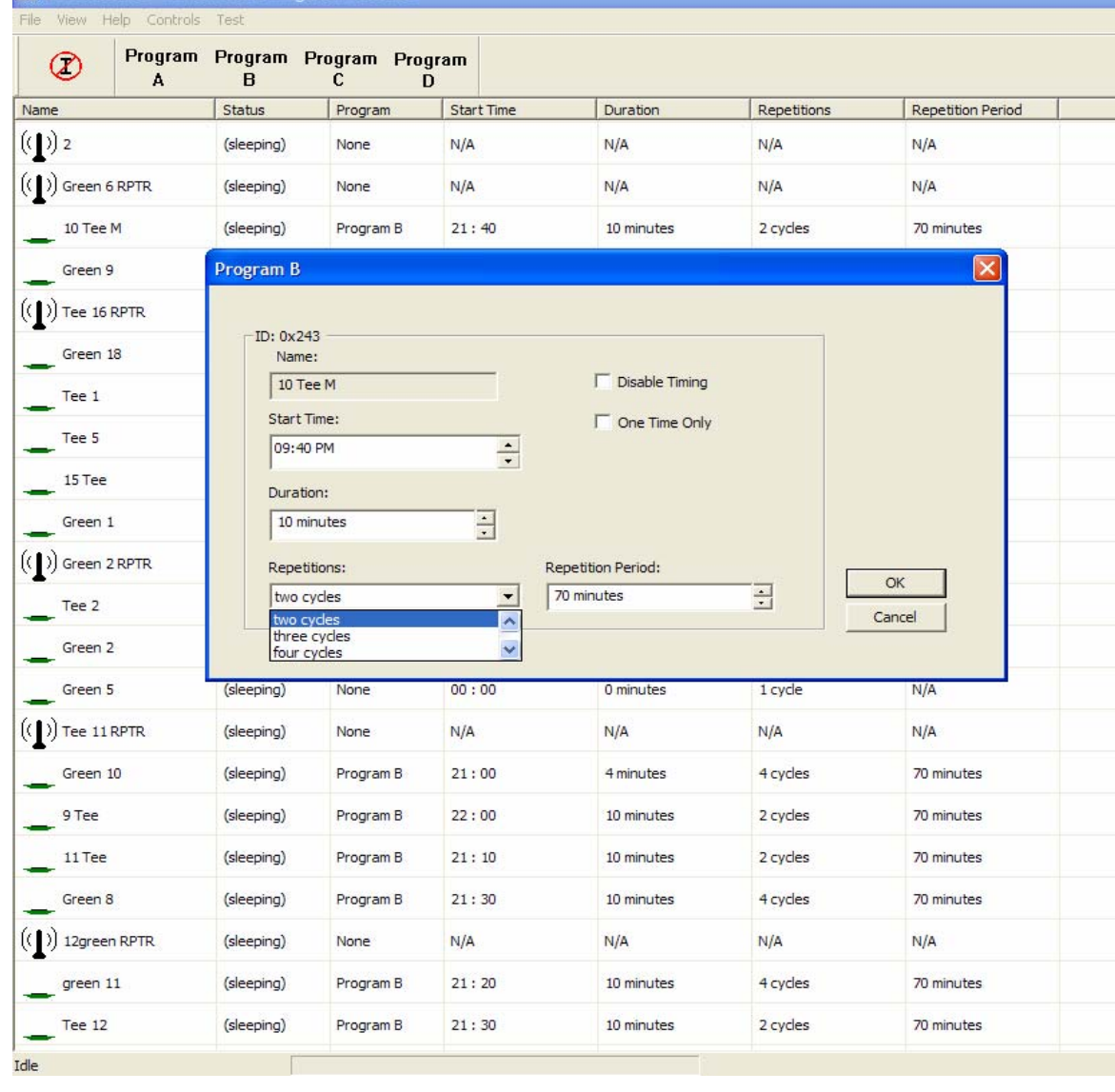

# FCC NOTICE

This equipment has been tested and found to comply with the limits for a Class B digital device, pursuant to Part 15 of the FCC Rules. Any that changes or modifications not expressly approved by 1K Solutions could void the user's authority to operate the equipment.

These limits are designed to provide reasonable protection against harmful interference in a commercial or residential environment installation. This equipment generates uses and can radiate radio frequency energy and, if not installed and used in accordance with the instructions, may cause harmful interference to radio communications. However, there is no guarantee that interference will not occur in a particular installation. If this equipment does cause harmful interference to radio or television reception, which can be determined by turning the equipment off and on, the user is encouraged to try to correct the interference by one or more of the following measures:

- -- Reorient or relocate the receiving antenna.
- -- Increase the separation between the equipment and receiver.
- -- Connect the equipment into an outlet on a circuit different from that to which the receiver is connected.
- -- Consult the dealer or an experienced radio/TV technician for help.